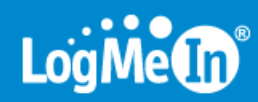

# **Guide de l'utilisateur LogMeIn Pro²**

# **Sommaire**

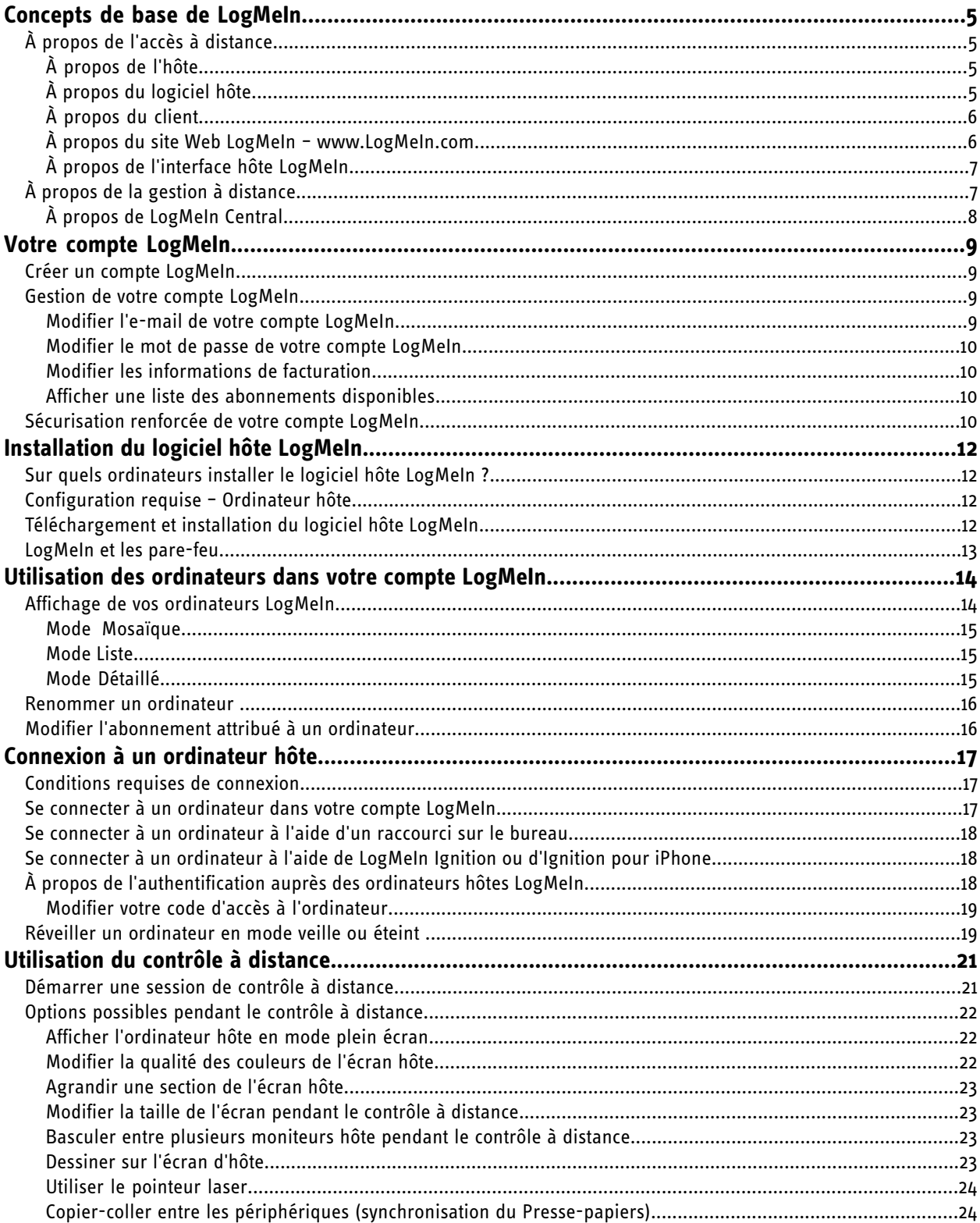

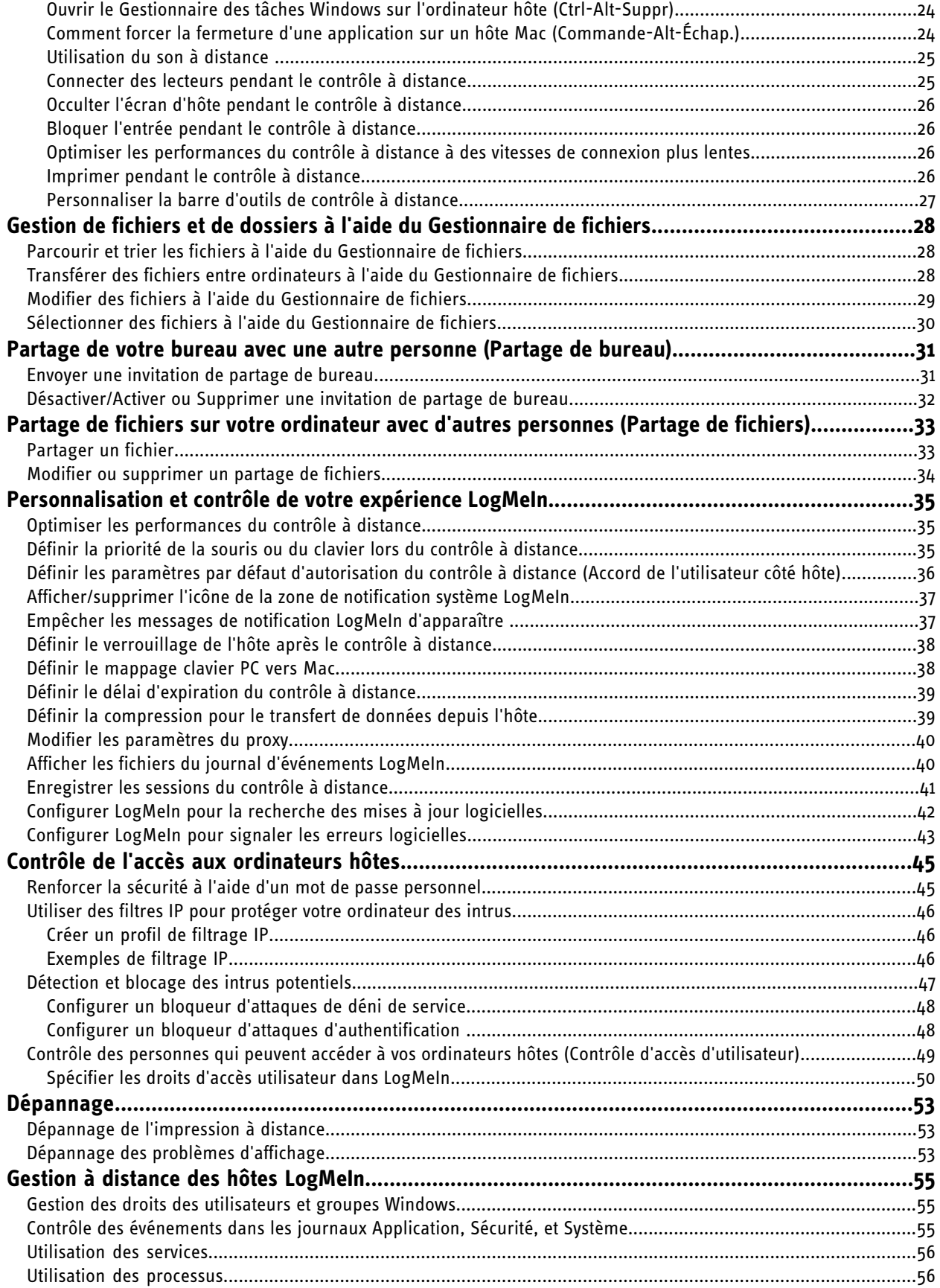

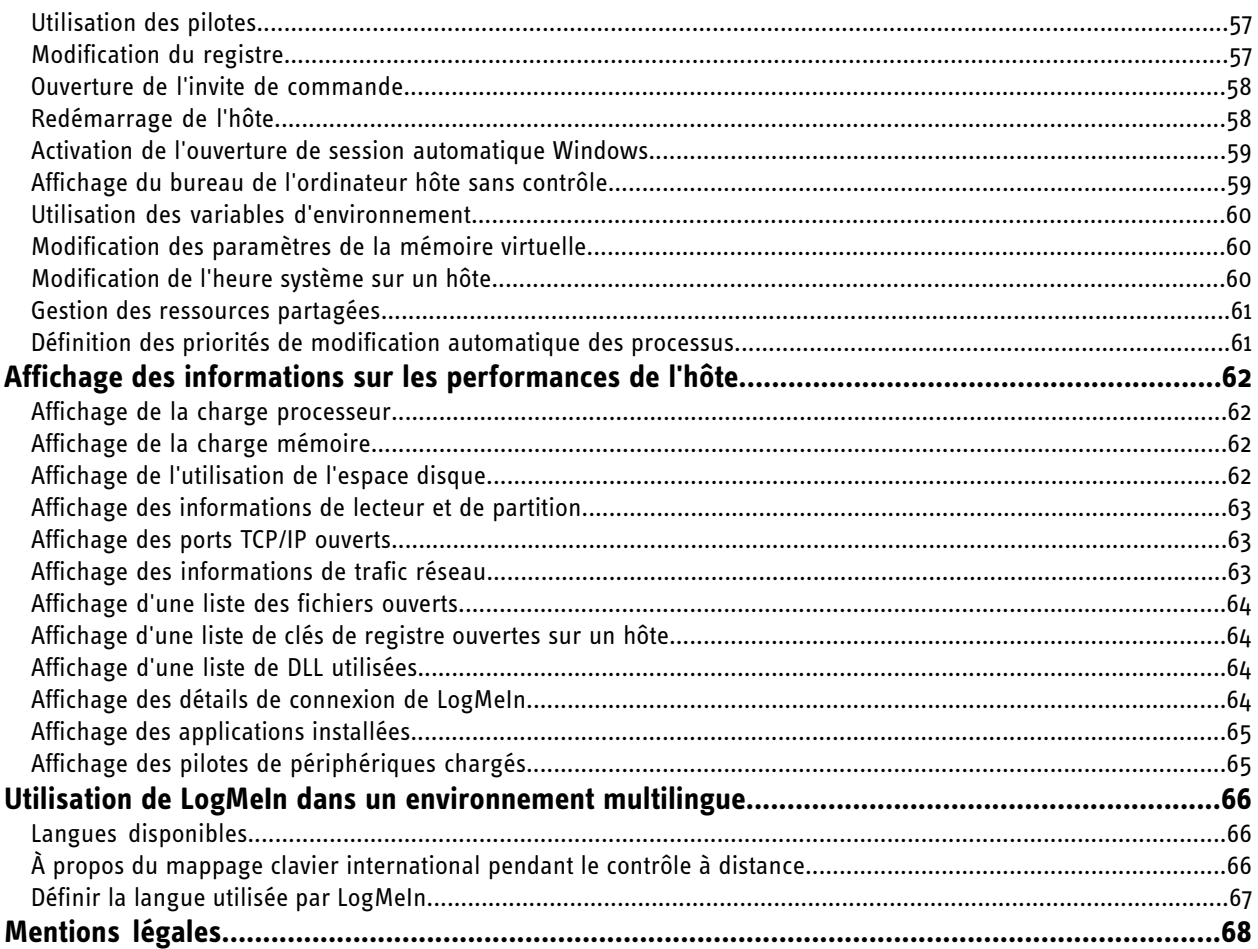

# <span id="page-4-0"></span>**Concepts de base de LogMeIn**

Si vous êtes un nouvel utilisateur de LogMeIn, veuillez consulter cette section pour vous familiariser avec les concepts de base de l'accès et de la gestion à distance. Vous apprendrez les termes et concepts clés requis pour tirer le meilleur parti des produits et services LogMeIn.

# <span id="page-4-1"></span>**À propos de l'accès à distance**

L'accès à distance permet de se connecter à un ordinateur (hôte) à partir d'un autre ordinateur ou périphérique (client) à tout moment, à partir de tout endroit qui dispose d'une connexion Internet.

## <span id="page-4-4"></span><span id="page-4-2"></span>**À propos de l'hôte**

L'ordinateur auquel vous accédez est appelé l'**hôte**. Pensez à l'hôte comme l'ordinateur qui « vous accueille » en vous permettant de l'utiliser à distance. L'hôte comprend des fichiers et programmes accessibles à partir de tout ordinateur avec un navigateur Web connecté à Internet.

### **Exemple : Quel ordinateur est l'hôte ?**

Vous pouvez vous connecter à votre ordinateur professionnel à partir de l'ordinateur personnel. Votre ordinateur professionnel est l'hôte.

## <span id="page-4-3"></span>**À propos du logiciel hôte**

Chaque ordinateur auquel vous voulez accéder doit exécuter le logiciel hôte LogMeIn.

Dans un sens, le logiciel hôte « ouvre la porte » en toute sécurité à un ordinateur pour un utilisateur distant autorisé.

LogMeIn offre deux versions de son logiciel hôte : LogMeIn Pro² et LogMeIn Free. Chaque ordinateur auquel vous voulez accéder à distance doit exécuter soit LogMeIn Pro², soit LogMeIn Free.

## **À propos de LogMeIn Pro²**

LogMeIn Pro<sup>2</sup> est le produit d'accès à distance hôte par abonnement de LogMeIn.

Après l'installation de LogMeIn Pro² comme logiciel hôte sur un ordinateur, vous pourrez accéder à ce dernier à partir de tout ordinateur connecté à Internet.

Chaque fois que vous êtes dans une session d'accès à distance avec un ordinateur exécutant LogMeIn Pro², vous pourrez bénéficier des services à distance haut de gamme suivants qui ne sont pas disponibles avec LogMeIn Free :

- Transfert de fichiers et synchronisation de fichiers
- Partage de fichiers
- Impression à distance
- Son à distance (client et hôte Windows seulement)
- Partage de bureau (permet d'inviter un autre utilisateur sur votre ordinateur)
- Gestion à distance depuis le tableau de bord de l'hôte (hôte Windows seulement)

En lui-même, LogMeIn Pro² est un outil puissant d'accès à distance. En association avec LogMeIn Central, les données sont recueillies à partir de tout ordinateur Windows exécutant LogMeIn Pro² et disponibles pour une utilisation par LogMeIn Central pour les rapports avancés, les alertes et la surveillance de l'ordinateur, et l'inventaire d'ordinateurs (voir *[À propos de la gestion à distance](#page-6-1)* à la page 7).

# <span id="page-5-2"></span><span id="page-5-0"></span>**À propos du client**

Tout périphérique utilisé pour accéder à un ordinateur exécutant le logiciel hôte LogMeIn est appelé client.

Le client est « accueilli » par l'hôte. Le client ne nécessite aucun logiciel préinstallé. Le client peut être tout ordinateur disposant d'un navigateur connecté à Internet, que ce soit dans un cybercafé, sur un site client, ou chez un ami.

De nombreuses méthodes permettent de se connecter à un hôte à partir d'un client, à savoir :

- Connectez-vous à *[www.LogMeIn.com](http://www.logmein.com/)* et accédez à un ordinateur hôte à partir de la page **Mes ordinateurs** (un service gratuit fourni avec votre compte LogMeIn)
- Connectez-vous à *[www.LogMeIn.com](http://www.logmein.com/)* et accédez à un ordinateur hôte à partir de LogMeIn Central, une solution de gestion à distance par abonnement.
- Utilisez LogMeIn Ignition, un outil autonome qui donne un accès direct en un seul clic à tous vos ordinateurs hôtes LogMeIn.
- Utilisez LogMeIn Ignition pour iPhone et iPod touch, auquel cas votre iPhone ou iPod touch est le client.

### **Exemple : Quel ordinateur est le client ?**

Vous pouvez vous connecter à votre ordinateur professionnel à partir de l'ordinateur personnel. Votre ordinateur personnel est le client.

### <span id="page-5-3"></span>**Configuration requise – Périphérique client**

Le périphérique utilisé pour accéder à distance à un ordinateur exécutant le logiciel hôte LogMeIn doit répondre aux exigences suivantes.

### **Système d'exploitation côté client**

- Windows 7, Vista, XP, Server 2003, 2008 (y compris 64 bits)
- Windows ME et 2000 (32 bits)
- Mac OS 10.4 (Tiger), version 10.5 (Leopard), et version 10.6 (Snow Leopard) sur des Mac Power PC et Intel
- Voir également *[LogMeIn Ignition pour iPhone et iPod touch](https://secure.logmein.com/products/ignition/iPhone/)*

## **Navigateur côté client**

- Internet Explorer 7 ou une version ultérieure, avec prise en charge du chiffrement sur 128 ou 256 bits
- <span id="page-5-1"></span>• Firefox 3,0 ou ultérieur
- Google Chrome 2.0 ou version ultérieure (Windows seulement)
- Safari 3.0 ou version ultérieure (Mac uniquement)

## **À propos du site Web LogMeIn – www.LogMeIn.com**

Connectez-vous à www.LogMeIn.com pour accéder à vos ordinateurs LogMeIn et pour gérer votre compte LogMeIn.

### **Quelles sont les options possibles sur www.LogMeIn.com ?**

- Créer un compte LogMeIn
- Ajouter un ordinateur à votre compte en installant le logiciel LogMeIn sur votre ordinateur
- Accéder à un ordinateur de votre compte ou le contrôler
- Modifier un nom d'ordinateur
- Modifier les détails de votre compte LogMeIn
- Appliquer des fonctions de sécurité supplémentaires à votre compte
- Consulter une liste des abonnements disponibles

## <span id="page-6-0"></span>**À propos de l'interface hôte LogMeIn**

Bien que LogMeIn concerne principalement l'établissement de connexions aux ordinateurs distants exécutant le logiciel hôte LogMeIn, il fournit également des services appelés « locaux » directement à partir d'un hôte. Ainsi, certaines fonctions LogMeIn sont accessibles directement à partir d'un ordinateur exécutant le logiciel hôte LogMeIn. Partage de fichiers et Partage de bureau sont les fonctions principales de l'hôte local.

L'interface hôte LogMeIn, appelée aussi boîte à outils LogMeIn, est votre point d'accès aux fonctionnalités LogMeIn côté hôte (niveau local).

### **Comment devez-vous ouvrir l'interface hôte LogMeIn ?**

**Option 1.** Double-cliquez sur l'icône LogMeIn dans la zone de notification système.

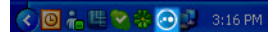

### **Illustration 1: Hôte Windows**

020181

**Illustration 2: Hôte Mac**

**Option 2.** Dans Windows, sélectionnez **Démarrer** > **Programmes** > **LogMeIn**.

Sur Mac, allez dans le **Finder**, puis dans **Applications** > **LogMeIn** > **LogMeIn** .

### **Quelles sont les options possibles avec l'interface hôte ?**

- Désactiver le service LogMeIn sur l'hôte (de sorte que personne puisse accéder à distance à votre ordinateur)
- Afficher les informations sur les connexions établies avec votre ordinateur
- Modifier l'abonnement LogMeIn utilisé par votre ordinateur.
- Rechercher les mises à jour logicielles de LogMeIn
- Personnaliser et contrôler votre expérience LogMeIn en définissant les préférences de l'hôte
- Utiliser le partage de bureau...
- Lorsque vous êtes en train d'utiliser un ordinateur qui exécute le logiciel hôte LogMeIn Pro²
- Lorsque vous voulez que quelqu'un voie votre bureau (par exemple, pour lui montrer comment faire quelque chose)
- Lorsque vous voulez que quelqu'un puisse contrôler votre bureau (par exemple, pour vous aider à résoudre un problème avec votre ordinateur)
- Utiliser le partage de fichiers...
- Lorsque le fichier à partager est trop volumineux pour la messagerie
- Lorsque vous voulez contrôler le nombre de personnes pouvant télécharger votre fichier
- Lorsque vous voulez qu'un fichier soit disponible pendant une période spécifique
- <span id="page-6-1"></span>• Lorsque vous voulez pouvoir voir si le fichier a été téléchargé
- Lorsque vous voulez pouvoir révoquer le partage de fichiers

# **À propos de la gestion à distance**

La gestion à distance est la configuration, la surveillance, le diagnostic, et la prise en charge de plusieurs ordinateurs distants à partir de tout endroit qui dispose d'une connexion Internet.

La gestion à distance peut être considérée comme l'utilisation de l'accès à distant par un département informatique ou un utilisateur professionnel.

## <span id="page-7-0"></span>**À propos de LogMeIn Central**

LogMeIn Central est la solution de gestion à distance essentielle par abonnement de LogMeIn.

## **LogMeIn Central comme outil de gestion d'hôte à distance**

Avant toute chose, LogMeIn Central est une boîte à outils puissante pour la gestion des ordinateurs qui exécutent un hôte LogMeIn (soit LogMeIn Pro², soit LogMeIn Free).

## **LogMeIn Central comme outil de gestion réseau pour les réseaux Hamachi² de LogMeIn**

LogMeIn Central permet également de déployer et de configurer les réseaux et clients Hamachi<sup>2</sup> de LogMeIn.

## **Gestion à distance + Gestion réseau = Services à distance essentiels**

LogMeIn Central est une solution de services à distants essentiels : il permet de fournir un accès à distance, une gestion à distance, et des services de réseaux virtuels à des ordinateurs, serveurs et autres périphériques connectés à Internet et d'accès difficile.

# <span id="page-8-0"></span>**Votre compte LogMeIn**

## <span id="page-8-4"></span><span id="page-8-1"></span>**Créer un compte LogMeIn**

Vous devez posséder un compte LogMeIn pour utiliser les logiciels et services LogMeIn.

Une fois le compte créé, vous pourrez y ajouter des ordinateurs.

- 1. Allez sur *[www.LogMeIn.com](https://secure.logmein.com/)*.
- 2. Cliquez sur **Créer un compte** dans le coin supérieur droit.
- 3. Sélectionnez **Accès, gestion et mise en réseau LogMeIn** et cliquez sur le bouton **Continuer** au bas de la page. Le formulaire d'inscription est affiché.
- 4. Remplissez le formulaire d'inscription et suivez les instructions affichées à l'écran. Une fois le formulaire de compte rempli, un e-mail de confirmation vous est envoyé.
- 5. Suivez avec attention toutes les instructions de l'e-mail que vous recevrez de la part de LogMeIn concernant l'activation de votre compte.

<span id="page-8-2"></span>Une fois que vous possédez un compte, l'étape suivante consiste à ajouter des ordinateurs en installant le logiciel hôte LogMeIn sur les ordinateurs auxquels vous souhaitez accéder.

## <span id="page-8-5"></span><span id="page-8-3"></span>**Gestion de votre compte LogMeIn**

### **Modifier l'e-mail de votre compte LogMeIn**

Modifiez l'adresse e-mail utilisée lors de la connexion à LogMeIn.

Les détails du compte LogMeIn sont gérés depuis la page Mes ordinateurs. Aucune connexion de l'hôte n'est requise.

- 1. Allez sur *[www.LogMeIn.com](https://secure.logmein.com/home.asp)*.
- 2. Connectez-vous à votre compte à l'aide de l'identifiant correspondant LogMeIn (adresse e-mail et mot de passe LogMeIn).

La page **Mes ordinateurs** est affichée.

- 3. Cliquez sur **Compte** dans le coin supérieur droit. L'onglet **Informations personnelles** est affiché.
- 4. Cliquez sur **Modifier** en regard de votre adresse e-mail actuelle. La page **Modifier l'adresse e-mail** est affichée.
- 5. Tapez votre nouvelle adresse e-mail dans le champ **Nouvel e-mail** et cliquez sur **Enregistrer**. Un e-mail contenant un lien de confirmation est envoyé à la nouvelle adresse.
- 6. Cliquez sur ce lien. Vous êtes invité à vous connecter avec votre adresse e-mail et mot de passe anciens.
- 7. Utilisez ces derniers pour y parvenir. Une fois connecté, votre nouvelle adresse e-mail est validée dans le système LogMeIn.

## <span id="page-9-6"></span><span id="page-9-0"></span>**Modifier le mot de passe de votre compte LogMeIn**

Modifiez le mot de passe que vous utilisez pour vous connecter à votre compte LogMeIn.

Les détails du compte LogMeIn sont gérés depuis la page Mes ordinateurs. Aucune connexion de l'hôte n'est requise.

- 1. Allez sur *[www.LogMeIn.com](https://secure.logmein.com/home.asp)*.
- 2. Connectez-vous à votre compte à l'aide de l'identifiant correspondant LogMeIn (adresse e-mail et mot de passe LogMeIn).

La page **Mes ordinateurs** est affichée.

- 3. Cliquez sur le lien **Compte** puis sur l'onglet **Modifier le mot de passe**.
- 4. Dans l'onglet **Modifier le mot de passe**, remplissez les champs **Entrer le mot de passe actuel**, **Entrer un nouveau mot de passe**, et **Confirmation du nouveau mot de passe**. L'analyseur de fiabilité du mot de passe permet de mesurer la fiabilité du nouveau mot de passe.
- 5. Cliquez sur **Enregistrer**. Vous êtes prêt à utiliser votre nouveau mot de passe à la prochaine connexion à votre compte LogMeIn.

## <span id="page-9-7"></span><span id="page-9-1"></span>**Modifier les informations de facturation**

Les titulaires de comptes LogMeIn utilisent la page Facturation pour afficher et modifier les informations de contact et de facturation pour leur compte LogMeIn.

Pour accéder à la page **Facturation**, connectez-vous à votre compte LogMeIn sur *[www.LogMeIn.com](http://www.LogMeIn.com)* et cliquez sur le lien **Facturation** dans le coin supérieur droit.

Seuls les titulaires de comptes peuvent modifier les informations de la page **Facturation**.

<span id="page-9-2"></span>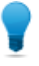

**Astuce:** Le nom indiqué dans le champ **Nom de la société** de la section Informations de contact définit le nom de profil du compte LogMeIn. Les autres utilisateurs verront ce nom de société répertorié dans le profil qu'ils utilisent pour accéder aux ressources partagées de votre compte.

## <span id="page-9-4"></span>**Afficher une liste des abonnements disponibles**

Affichez une liste des abonnements LogMeIn associés à votre compte.

- 1. Allez sur *[www.LogMeIn.com](https://secure.logmein.com/home.asp)*.
- 2. Connectez-vous à votre compte à l'aide de l'identifiant correspondant LogMeIn (adresse e-mail et mot de passe LogMeIn).

La page **Mes ordinateurs** est affichée.

- 3. Cliquez sur le lien **Compte**. L'onglet Informations personnelles est affiché.
- <span id="page-9-3"></span>4. Sélectionnez l'onglet **Abonnements**. Tous les abonnements disponibles sont répertoriés.

# <span id="page-9-5"></span>**Sécurisation renforcée de votre compte LogMeIn**

Utilisez les fonctions disponibles sur la page Sécurité pour activer les paramètres qui permettent d'éviter l'accès non autorisé à votre compte LogMeIn.

**Chemin rapide:** Pour accéder aux options de sécurité du compte, connectez-vous à votre compte LogMeIn et sélectionnez **Compte** > **Sécurité**.

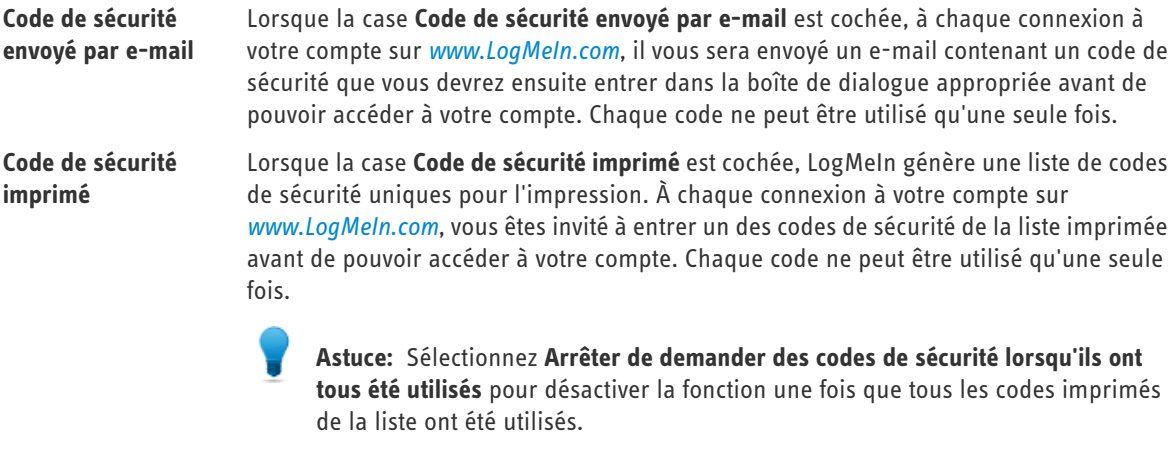

Sélectionnez tous les événements pour lesquels vous souhaitez recevoir une notification automatique par e-mail. Les notifications seront envoyées aux adresses e-mail spécifiées **Audit de compte** (en cas de destinataires multiples, séparez les adresses e-mail par un point-virgule). Disponible pour les titulaires de comptes uniquement.

# <span id="page-11-0"></span>**Installation du logiciel hôte LogMeIn**

# <span id="page-11-1"></span>**Sur quels ordinateurs installer le logiciel hôte LogMeIn ?**

Vous devez installer le logiciel hôte LogMeIn sur tout ordinateur auquel vous souhaitez pouvoir accéder à distance. Vous ne devez pas installer le logiciel hôte LogMeIn sur le périphérique utilisé pour accéder à un autre ordinateur.

## <span id="page-11-5"></span><span id="page-11-2"></span>**Configuration requise – Ordinateur hôte**

Avant d'installer le logiciel hôte LogMeIn sur l'ordinateur auquel vous souhaitez accéder à distance, assurez-vous que le périphérique répond aux exigences suivantes.

### **Systèmes d'exploitation pris en charge**

- Windows 7, Vista, XP, Server 2003, 2008 (y compris 64 bits)
- Windows ME et 2000 (32 bits)
- <span id="page-11-3"></span>• Mac OS 10.4 (Tiger), 10.5 (Leopard), et 10.6 (Snow Leopard) sur Mac équipés de processeur Power PC et Intel

# <span id="page-11-4"></span>**Téléchargement et installation du logiciel hôte LogMeIn**

Installez le logiciel hôte LogMeIn sur tout ordinateur auquel vous souhaitez accéder à distance. L'installation est une procédure simple guidée par des assistants.

- Vous devez disposer d'un compte LogMeIn
- Vous devez être présent sur un ordinateur auquel vous souhaitez accéder à distance

Suivez cette procédure :

- 1. Allez sur *[www.LogMeIn.com](https://secure.logmein.com/home.asp)*.
- 2. Connectez-vous à votre compte à l'aide de l'identifiant correspondant LogMeIn (adresse e-mail et mot de passe LogMeIn).

La page **Mes ordinateurs** est affichée.

- 3. Sur la page Mes ordinateurs, cliquez sur le lien **Ajouter un ordinateur**.
- 4. Sélectionnez le produit à installer et cliquez sur **Continuer**.
- 5. Sélectionnez un abonnement à appliquer et cliquez sur **Continuer**.
- <span id="page-11-6"></span>6. Suivez toutes les instructions à l'écran.

**Important:** S'il vous est demandé de créer un **code d'accès à l'ordinateur** lors du téléchargement, n'oubliez surtout pas ce code ! Vous en aurez besoin pour vous connecter à l'ordinateur. Le Code d'accès à l'ordinateur **ne peut pas être récupéré**, mais il peut être modifié directement sur l'hôte. Voir *[Modifier](#page-18-0) [votre code d'accès à l'ordinateur](#page-18-0)* à la page 19.

Pour toute assistance dépannage, consultez la *[Base de connaissances](https://secure.logmein.com/products/pro/supportkb.asp)*.

# <span id="page-12-1"></span><span id="page-12-0"></span>**LogMeIn et les pare-feu**

LogMeIn est compatible avec toutes les suites principales de sécurité. Il se peut qu'une configuration spécifique soit nécessaire pour que LogMeIn fonctionne lorsque l'hôte est situé derrière un pare-feu.

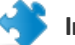

Important: En cas d'invite, vous devez autoriser le programme LogMeIn.exe à communiquer sur Internet.

Pour toute assistance dépannage, consultez la *[Base de connaissances](https://secure.logmein.com/products/pro/supportkb.asp)*.

Des articles spécifiques de la Base de connaissances traitent des problèmes connus avec de nombreux produits principaux de sécurité, dont McAfee, Norton Internet Security, PC-Cillin, ZoneAlarm, Kaspersky, et AOL Spyware.

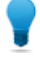

**Astuce:** La *[Communauté LogMeIn](http://community.logmein.com/logmein/)* est une excellente source d'informations provenant d'autres utilisateurs LogMeIn.

# <span id="page-13-3"></span><span id="page-13-0"></span>**Utilisation des ordinateurs dans votre compte LogMeIn**

# <span id="page-13-2"></span><span id="page-13-1"></span>**Affichage de vos ordinateurs LogMeIn**

## **Page Mes ordinateurs**

Tandis que vous êtes connecté à votre compte, utilisez la page Mes ordinateurs de LogMeIn pour accéder à vos ordinateurs hôtes LogMeIn et les gérer.

## **Options de liste d'ordinateurs**

Utilisez les **boutons de liste** pour modifier l'affichage des ordinateurs.

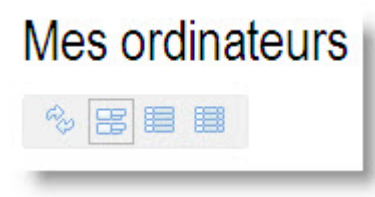

## **Illustration 3: Boutons de liste : Mode Mosaïque, Mode Liste, Mode Détaillé**

## **Clic droit pour obtenir les contrôles disponibles**

Faites un clic droit sur un ordinateur pour afficher un menu de commandes disponibles.

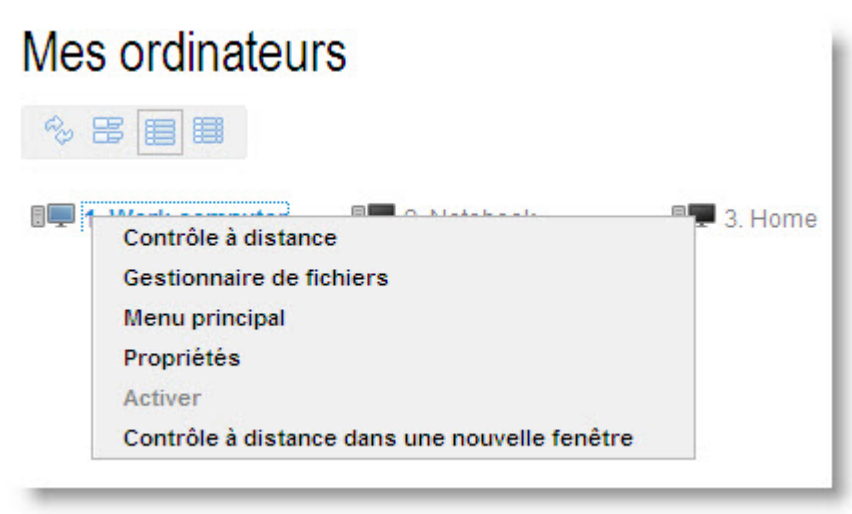

**Illustration 4: Faites un clic droit sur un ordinateur pour afficher un menu de commandes disponibles.**

## <span id="page-14-4"></span><span id="page-14-0"></span>**Mode Mosaïque**

Essayez le **Mode Mosaïque** pour un affichage graphique des ordinateurs dans votre compte. Le mode Mosaïque est idéal si vous ne possédez que quelques ordinateurs dans votre compte.

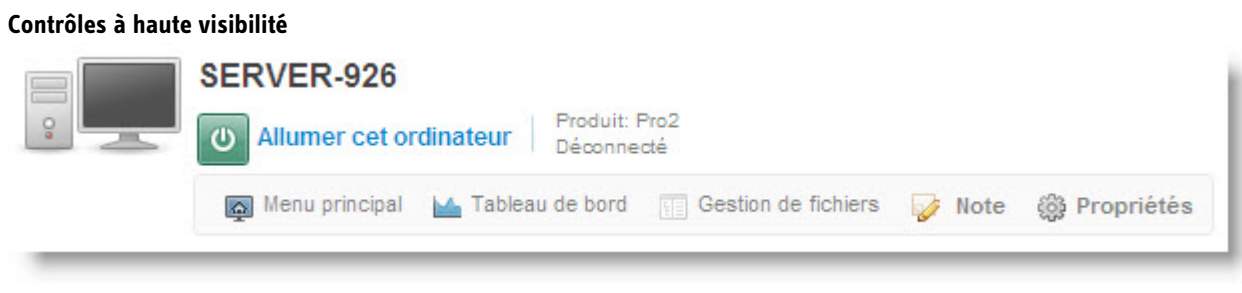

**Illustration 5: Mode Mosaïque**

## <span id="page-14-5"></span><span id="page-14-1"></span>**Mode Liste**

Essayez le **mode Liste** pour un affichage net et simple des ordinateurs dans votre compte. Le mode Liste affiche le plus d'ordinateurs à la fois. Ce qui en fait un excellent choix si vous possédez plusieurs ordinateurs dans votre compte.

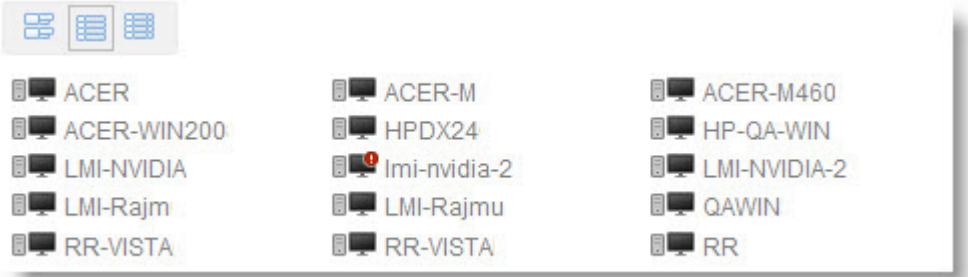

### **Illustration 6: Mode Liste**

## **Accès direct au contrôle à distance**

Cliquez sur un nom d'ordinateur pour accéder directement au contrôle à distance. Faites un Ctrl-clic ou clic milieu pour ouvrir la session dans un nouvel onglet de navigateur.

<span id="page-14-2"></span>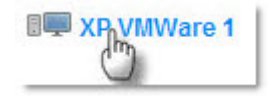

## <span id="page-14-3"></span>**Mode Détaillé**

Essayez le mode Détaillé pour trouver un bon équilibre entre la qualité graphique du mode Mosaïque et le caractère pratique du mode Liste.

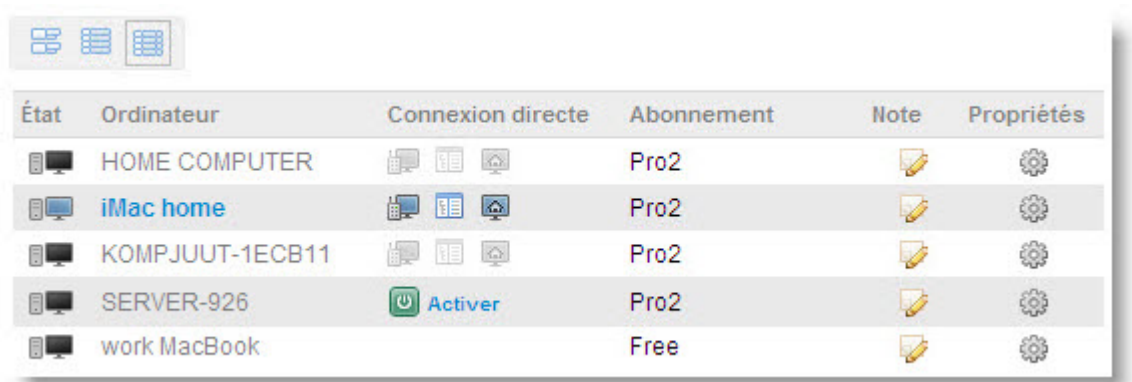

### **Illustration 7: Mode Détaillé**

### **Personnaliser la liste des contrôles**

Cliquez avec le bouton droit sur la barre grisée pour afficher une liste des colonnes disponibles.

## <span id="page-15-3"></span><span id="page-15-0"></span>**Renommer un ordinateur**

Modifiez le nom utilisé pour répertorier un ordinateur dans votre compte LogMeIn.

**Important:** Ceci permet de modifier la manière dont votre ordinateur est répertorié dans votre compte LogMeIn. Mais le nom d'ordinateur réel (tel qu'il est défini au niveau du système d'exploitation) ne change pas (par exemple, sous **Propriétés système** > **Nom de l'ordinateur** dans Windows).

- 1. Allez sur *[www.LogMeIn.com](https://secure.logmein.com/home.asp)*.
- 2. Connectez-vous à votre compte à l'aide de l'identifiant correspondant LogMeIn (adresse e-mail et mot de passe LogMeIn).

La page **Mes ordinateurs** est affichée.

- 3. Sur la page Mes ordinateurs, cliquez sur **Propriétés** > **Paramètres généraux** pour l'ordinateur à renommer.
- 4. Tapez un nouveau nom d'ordinateur dans la case **Description de l'ordinateur**.
- <span id="page-15-2"></span><span id="page-15-1"></span>5. Pour enregistrer le nouveau nom, cliquez sur **Modifier**.

## **Modifier l'abonnement attribué à un ordinateur**

- 1. Allez sur *[www.LogMeIn.com](https://secure.logmein.com/home.asp)*.
- 2. Connectez-vous à votre compte à l'aide de l'identifiant correspondant LogMeIn (adresse e-mail et mot de passe LogMeIn).

La page **Mes ordinateurs** est affichée.

- 3. Sur la page Mes ordinateurs, cliquez sur **Propriétés** > **Abonnement** pour l'ordinateur choisi.
- 4. Utilisez la liste déroulante **Abonnements disponibles** pour choisir l'abonnement à attribuer à l'ordinateur hôte.
- 5. Cliquez sur **Modifier l'abonnement**. L'abonnement sera appliqué à l'hôte en quelques minutes ou lors de sa prochaine connexion.

# <span id="page-16-0"></span>**Connexion à un ordinateur hôte**

## <span id="page-16-4"></span><span id="page-16-1"></span>**Conditions requises de connexion**

Utilisez LogMeIn pour accéder à tout ordinateur hôte qui répond aux conditions suivantes :

- L'hôte doit être allumé
- L'hôte ne doit être ni en mode veille ni en mode veille prolongée

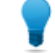

**Astuce:** Vous pouvez réveiller un ordinateur distant à l'aide de la fonction Sortie de veille par accès réseau de LogMeIn. Voir *[Réveiller un ordinateur en mode veille ou éteint](#page-18-1)* à la page 19 .

- L'hôte doit être connecté à Internet
- <span id="page-16-2"></span>• Le service LogMeIn doit être exécuté sur l'hôte

# <span id="page-16-3"></span>**Se connecter à un ordinateur dans votre compte LogMeIn**

- 1. Allez sur *[www.LogMeIn.com](https://secure.logmein.com/home.asp)*.
- 2. Connectez-vous à votre compte à l'aide de l'identifiant correspondant LogMeIn (adresse e-mail et mot de passe LogMeIn).

La page **Mes ordinateurs** est affichée.

3. Sur la page **Mes ordinateurs**, cliquez sur une option de connexion pour l'ordinateur auquel vous souhaitez accéder.

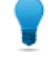

**Astuce:** Faites un Ctrl-clic ou clic milieu pour ouvrir la session dans un nouvel onglet de navigateur. Sur Mac, faites un Commande-clic.

- Cliquez sur le nom de l'ordinateur ou sur le lien **Menu principal** pour vous connecter au menu principal de l'hôte (aussi appelé Mode compact) pour les fonctionnalités de base de l'accès à distance.
- Cliquez sur **Contrôle à distance** pour démarrer le contrôle du bureau de l'hôte.
- Hôtes Windows seulement. Cliquez sur **Tableau de bord** pour vous connecter au tableau de bord de l'hôte (aussi appelé Mode détaillé) pour accéder aux fonctionnalités avancées de gestion à distance.
- Cliquez sur **Gestionnaire de fichiers** pour accéder directement au gestionnaire de fichiers de l'hôte.
- Faites un clic droit sur le nom de l'ordinateur et cliquez sur **Contrôle à distance dans une nouvelle fenêtre** pour ouvrir la session dans une nouvelle fenêtre ou dans un nouvel onglet de navigateur.

LogMeIn tente d'établir une connexion avec l'hôte. Vous êtes invité à vous authentifier auprès de l'hôte.

- 4. Connectez-vous à l'ordinateur à l'aide de la méthode d'authentification appropriée :
	- Si vous y êtes invité, tapez le nom d'utilisateur et mot de passe que vous utiliseriez pour l'ordinateur hôte.
	- Puis, tapez le code d'accès à l'ordinateur créé lors de l'installation de LogMeIn sur l'ordinateur hôte.

Votre session démarre sur authentification réussie.

**Important:** Lors du premier démarrage d'une session de contrôle à distance, vous êtes invité à installer un module d'extension de navigateur sur l'ordinateur client, c'est à dire l'ordinateur que vous utilisez pour initier la session à distance.

# <span id="page-17-3"></span><span id="page-17-0"></span>**Se connecter à un ordinateur à l'aide d'un raccourci sur le bureau**

Gagnez du temps en vous connectant directement à un ordinateur hôte à l'aide d'un raccourci sécurisé sur un ordinateur client.

- 1. Créez un raccourci LogMeIn sur le bureau de l'ordinateur client.
	- Allez dans **Mes ordinateurs (mode Mosaïque ou Détaillé)** > **Propriétés** > **Raccourci sur le bureau**

Suivez les instructions affichées à l'écran.

- 2. Utilisez le raccourci pour lancer la connexion à l'hôte :
	- Double-cliquez sur le raccourci situé sur le bureau client. Il n'est pas nécessaire de vous connecter à votre compte LogMeIn.
	- Connectez-vous à l'hôte à l'aide de la méthode d'authentification appropriée.

Votre session démarre sur authentification réussie.

Astuce: Pour une sécurité maximale, vous ne devez pas utiliser un raccourci sur le bureau LogMeIn situé sur un ordinateur public ou partagé.

# <span id="page-17-5"></span><span id="page-17-1"></span>**Se connecter à un ordinateur à l'aide de LogMeIn Ignition ou d'Ignition pour iPhone**

LogMeIn Ignition est la méthode la plus rapide de connexion aux ordinateurs hôtes LogMeIn.

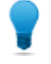

**Astuce:** Ignition est la meilleure option lorsque vous utilisez un ordinateur public (certains limitent votre capacité à exécuter ActiveX, Java, ou Flash. Au minimum, un d'entre eux est nécessaire à une expérience de contrôle à distance riche).

- Installer LogMeIn Ignition sur votre bureau, votre clé USB ou votre lecteur intelligent U3
- Installer LogMeIn Ignition pour iPhone sur votre iPhone ou iPod touch

<span id="page-17-2"></span>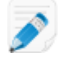

**Remarque:** LogMeIn Ignition et LogMeIn Ignition pour iPhone sont des produits distincts et doivent être achetés séparément. Les deux tarifs d'abonnement varient en fonction du compte LogMeIn. Pour plus d'informations, consultez les pages des produits *[LogMeIn Ignition](https://secure.logmein.com/products/ignition/)* et *[LogMeIn Ignition pour iPhone](https://secure.logmein.com/products/ignition/iPhone/default.asp)*.

# <span id="page-17-4"></span>**À propos de l'authentification auprès des ordinateurs hôtes LogMeIn**

Lors de chaque connexion à un ordinateur hôte exécutant LogMeIn, vous devez vous authentifier auprès de l'ordinateur hôte.

#### **Ordinateurs nécessitant une authentification**

Vous devez taper un **nom d'utilisateur et mot de passe Windows ou Mac** afin d'accéder à un ordinateur hôte qui est configuré pour exiger une authentification. La plupart des ordinateurs d'un réseau d'entreprise nécessitent une authentification (par exemple, au démarrage, vous devez appuyer sur Ctrl-Alt-Suppr puis taper votre nom d'utilisateur et mot de passe).

### **Ordinateurs ne nécessitant pas d'authentification**

Vous devez taper un **Code d'accès à l'ordinateur** afin d'accéder à un ordinateur hôte qui n'est *pas* configuré pour exiger une authentification. Par exemple, votre ordinateur personnel peut ne pas être configuré pour exiger une authentification (lorsque vous démarrez l'ordinateur, vous allez directement dans Windows sans taper un nom d'utilisateur et mot de passe).

**Important:** Ne perdez pas votre code d'accès à l'ordinateur. Il est irrécupérable !

## <span id="page-18-2"></span><span id="page-18-0"></span>**Modifier votre code d'accès à l'ordinateur**

Les utilisateurs de LogMeIn oublient parfois le code d'accès à l'ordinateur qu'il faut saisir pour obtenir l'accès à un ordinateur hôte. LogMeIn n'est pas en mesure de récupérer un code d'accès perdu, mais vous pouvez modifier le code d'accès directement sur l'ordinateur hôte.

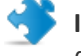

**Important:** Cette procédure n'est valable que sur les ordinateurs hôtes déjà configurés pour utiliser un code d'accès à l'ordinateur.

1. Depuis l'hôte, ouvrez LogMeIn (le logiciel hôte, pas le site Web) et cliquez sur l'onglet **Options**.

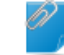

**Important:** Vous devez être devant l'ordinateur auquel vous souhaitez accéder à distance

- 2. Sous **Mot de passe**, cliquez sur **Modifier le code d'accès à l'ordinateur**. La boîte de dialogue Code d'accès à l'ordinateur est affichée.
- 3. Tapez le nouveau code.
- <span id="page-18-1"></span>4. Cliquez sur **OK** pour enregistrer les modifications.

## <span id="page-18-3"></span>**Réveiller un ordinateur en mode veille ou éteint**

Utilisez Sortie de veille par accès réseau pour allumer un ordinateur en mode veille (PC et Mac) ou éteint (PC).

Les conditions suivantes doivent être remplies pour pouvoir utiliser la fonction Sortie de veille par accès réseau.

- Assurez-vous que la fonction Sortie de veille par accès réseau a été activée sur l'hôte.
	- À partir de l'hôte, ouvrez LogMeIn et suivez ce chemin d'accès : **Options** > **Préférences** > **Paramètres avancés**. Sous **Sortie de veille par accès réseau**, vérifiez que l'option **Activer la sortie de veille ou la mise sous tension de l'ordinateur par accès réseau** est sélectionnée.
	- À partir du client, connectez-vous au menu principal de l'hôte et suivez ce chemin d'accès : **Préférences** > **Paramètres avancés**. Sous **Sortie de veille par accès réseau**, vérifiez que l'option **Activer la sortie de veille ou la mise sous tension de l'ordinateur par accès réseau** est sélectionnée.

**Vous ne pouvez pas accéder à cette fonction ?** Si LogMeIn a été installé par un administrateur ou un lien de déploiement à partir de LogMeIn Central, il se peut que votre administrateur ait restreint l'accès à cette fonction. Pour plus d'informations, contactez votre administrateur.

- Pour un hôte Mac, activez le paramètre suivant : **Préférences système** > **Économiseur d'énergie** > **onglet Options** > **Réactiver lors d'un accès administrateur via le réseau Ethernet**.
- Pour un hôte Mac, vérifiez que l'ordinateur est relié à un réseau filaire. La fonction Sortie de veille par accès réseau n'est pas prise en charge pour les hôtes Mac sur un réseau sans fil.
- Confirmez que l'hôte est en mode veille pris en charge (en attente, en veille ou en veille prolongée : Spécification ACPI S3 ou S4).
- Pour un PC Windows éteint (mais toujours branché), vérifiez que l'option Sortie de veille par accès réseau est activée dans le BIOS de l'ordinateur.

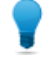

**Astuce:** Consultez le guide de l'utilisateur de votre ordinateur ou carte mère pour trouver l'option correspondante du BIOS, généralement **Wake on LAN from S5 (Éveil réseau depuis S5)**.

• Confirmez qu'au moins un autre hôte LogMeIn situé sur le même réseau local est connecté et disponible.

Lorsque ces conditions sont réunies, tout ordinateur dans votre compte qui est prêt à être réveillé affiche le bouton **Allumer cet ordinateur**. Cliquez sur ce bouton pour réveiller l'ordinateur. Le réveil de l'ordinateur peut prendre plusieurs minutes.

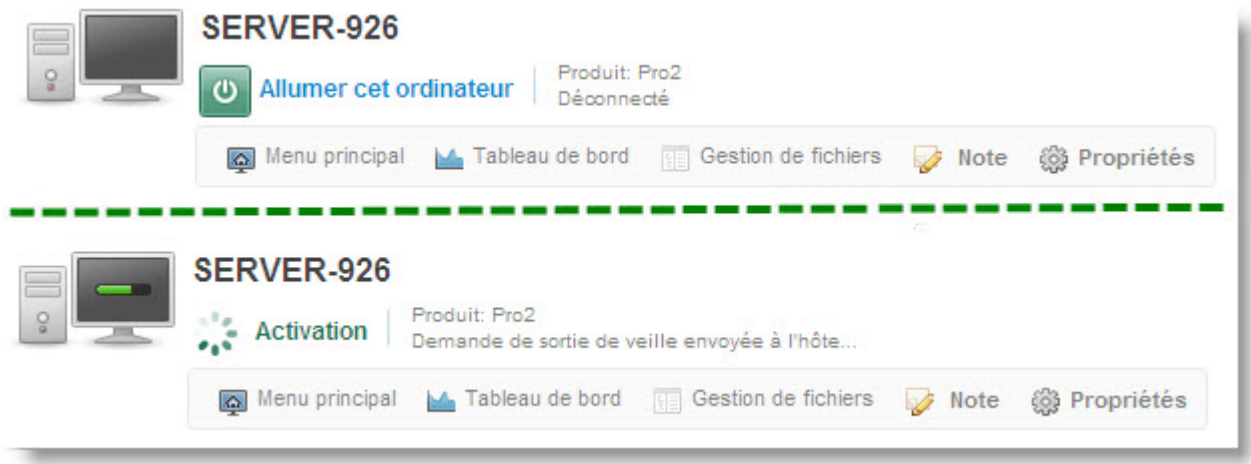

**Illustration 8: Sortie de veille par accès réseau en mode Mosaïque**

# <span id="page-20-0"></span>**Utilisation du contrôle à distance**

# <span id="page-20-1"></span>**Démarrer une session de contrôle à distance**

## **Depuis la page Mes ordinateurs**

Cliquez sur **Contrôle à distance** sous l'ordinateur à contrôler pour accéder directement au contrôle à distance.

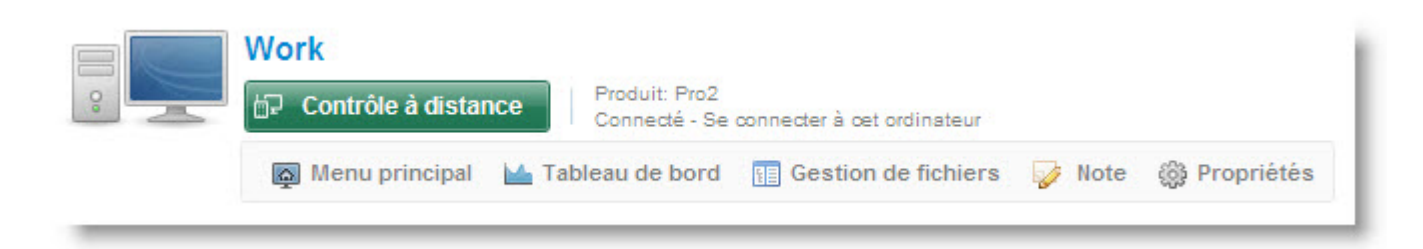

## **Depuis le menu principal de l'hôte**

Une fois connecté à l'hôte, cliquez sur **Contrôle à distance** dans le menu de gauche pour démarrer le contrôle à distance.

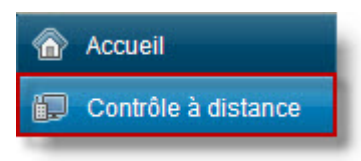

### **Depuis le tableau de bord de l'hôte**

**SE** Seulement disponible sur les hôtes Windows.

Une fois connecté à l'hôte, cliquez sur l'**icône** Contrôle à distance (pas le texte) située dans le menu Tableau de bord et sélectionnez dans la liste un client de contrôle à distance.

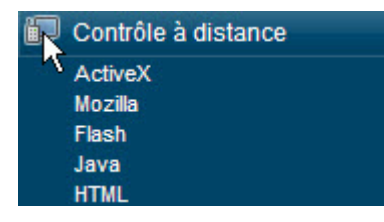

# <span id="page-21-0"></span>**Options possibles pendant le contrôle à distance**

## <span id="page-21-4"></span><span id="page-21-1"></span>**Afficher l'ordinateur hôte en mode plein écran**

En mode plein écran, l'affichage de l'hôte remplit tout l'écran du client. Le mode plein écran vous offre une expérience plus immersive.

• Sur la barre d'outils de contrôle à distance, cliquez sur le bouton **Mode plein écran**.

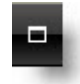

L'interface de LogMeIn est réduite et l'affichage de l'ordinateur hôte remplit votre écran. Seule la barre d'outils de contrôle à distance reste visible.

• Pour quitter le mode plein écran, cliquez à nouveau sur le bouton **Mode plein écran**.

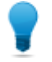

**Astuce:** Pour de meilleurs résultats en affichage Plein écran, allez dans **Options** > **Paramètres de résolution** et sélectionnez **Résolutions identiques**.

### **Garder la barre d'outils de contrôle à distance visible en mode plein écran**

Ainsi, la barre d'outils de contrôle à distance est masquée pour optimiser l'affichage.

• Pour garder la barre d'outils visible, cliquez sur l'icône Punaise dans la version plein écran de la barre d'outils de contrôle à distance.

<span id="page-21-2"></span>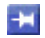

La barre d'outils reste ouverte.

## <span id="page-21-3"></span>**Modifier la qualité des couleurs de l'écran hôte**

Sélectionnez un réglage plus faible pour optimiser la quantité d'informations transférées pendant le contrôle à distance ou un réglage plus élevé pour améliorer la qualité de l'image.

- 1. Sur la barre d'outils de contrôle à distance, cliquez sur **Options** > **Qualité des couleurs**. Les options de qualité de couleur s'affichent.
- 2. Sélectionnez le paramètre de votre choix :
	- **Très faible** (niveaux de gris) conseillé pour les connexions à bas débit, comme les modems RTC
	- **Faible** Ce réglage offre d'excellentes performances et une qualité de couleur acceptable
	- **Moyen** Ce réglage offre un bon équilibre entre performances et qualité des couleurs
	- **Élevé** Ce réglage offre une reproduction fidèle des couleurs, au prix des performances
	- **Auto** Sélectionnez Auto pour laisser à LogMeIn le soin de détecter le réglage optimal

Votre choix est appliqué immédiatement.

## <span id="page-22-5"></span><span id="page-22-0"></span>**Agrandir une section de l'écran hôte**

La fonction Loupe ouvre une boîte que vous déplacez sur l'écran d'hôte pour afficher une petite zone en haute résolution sans réglage spécifique de la résolution.

La Loupe est disponible lorsque la résolution d'écran est inférieure à 100%.

- 1. Sur la barre d'outils de contrôle à distance, cliquez sur **Options** > **Loupe**. La Loupe est activée.
- 2. Faites glisser la boîte. La zone contenue dans la boîte est affichée en haute résolution.
- 3. Cliquez à nouveau sur le bouton **Loupe** pour désactiver la Loupe.

## <span id="page-22-4"></span><span id="page-22-1"></span>**Modifier la taille de l'écran pendant le contrôle à distance**

Affichez l'écran de l'hôte sur le périphérique client d'une manière qui vous convient.

- 1. Sur la barre d'outils de contrôle à distance, cliquez sur **Options** > **Afficher**.
- 2. Sélectionnez le paramètre de votre choix. Votre choix est appliqué immédiatement.

<span id="page-22-2"></span>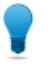

**Astuce:** Pour modifier la résolution d'écran réelle de l'hôte, modifiez les propriétés du bureau (Windows) ou les Préférences système (Mac) de l'hôte.

### <span id="page-22-7"></span>**Basculer entre plusieurs moniteurs hôte pendant le contrôle à distance**

Lorsque vous êtes connecté à un hôte doté de deux moniteurs, le bouton **Changer de moniteur** est disponible sur la barre d'outils de contrôle à distance. Cliquez sur ce bouton pour changer de moniteur.

En outre, un bouton **Moniteurs** est disponible dans **Options** sur la barre d'outils de contrôle à distance. Cliquez sur le bouton **Moniteurs** pour passer d'un moniteur à un autre.

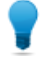

**Astuce:** Sur un PC sous Windows, essayez ce raccourci. Appuyez sur les touches CTRL gauche-Windows gauche-flèche gauche ou droite pour changer de moniteur. Pour voir tous les moniteurs en même temps, continuez à basculer jusqu'à l'affichage de tous les moniteurs disponibles sur l'écran du client.

<span id="page-22-3"></span>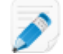

**Remarque:** Les clients de contrôle à distance Java et HTML ne prennent pas en charge plusieurs moniteurs.

## <span id="page-22-6"></span>**Dessiner sur l'écran d'hôte**

Utilisez le tableau blanc pour activer un outil crayon qui permet de dessiner à main levée sur l'écran de l'ordinateur hôte.

1. Sur la barre d'outils de contrôle à distance, cliquez sur **Options** > **Tableau blanc**. L'outil crayon est activé.

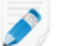

**Remarque:** Vous ne pouvez pas contrôler l'hôte pendant que le tableau blanc est activé.

2. Dessinez sur l'écran hôte.

L'outil crayon dessine une ligne rouge sur l'écran d'hôte. Les dessins s'affichent sur l'hôte et sur le client.

3. Pour effacer les dessins, cliquez sur **Options** > **Tableau blanc**.

## <span id="page-23-7"></span><span id="page-23-0"></span>**Utiliser le pointeur laser**

Le pointeur laser est un petit point rouge que l'utilisateur côté client déplace sur l'écran d'hôte pour indiquer des éléments à l'utilisateur côté hôte.

1. Sur la barre d'outils de contrôle à distance, cliquez sur **Options** > **Pointeur laser**.

Pour l'utilisateur côté hôte, le pointeur laser apparaît sous forme d'un simple point rouge.

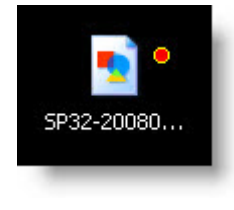

**Remarque:** Vous ne pouvez pas contrôler l'hôte pendant que le pointeur laser est activé.

<span id="page-23-1"></span>2. Pour arrêter, cliquez sur le bouton **Pointeur laser** et sélectionnez **Pointeur laser désactivé**.

## <span id="page-23-5"></span>**Copier-coller entre les périphériques (synchronisation du Presse-papiers)**

Utilisez la synchronisation du Presse-papiers pour gagner du temps et éviter les erreurs en copiant et collant des informations entre l'hôte et le client pendant le contrôle à distance.

Cette fonction n'est pas disponible durant la surveillance de l'écran hôte.

<span id="page-23-2"></span>• Sur la barre d'outils de contrôle à distance, sélectionnez **Options** > **Synchroniser le Presse-papiers** Tout ce qui est copié sur un périphérique peut être collé sur l'autre.

## <span id="page-23-6"></span>**Ouvrir le Gestionnaire des tâches Windows sur l'ordinateur hôte (Ctrl-Alt-Suppr)**

Pendant une session à distance, la combinaison de touches  $Ctrl$ –Alt-Suppr tapée sur le client n'est enregistrée que par ce dernier.

Cette fonction n'est pas disponible durant la surveillance de l'écran hôte.

**Sy** Seulement disponible sur les hôtes Windows.

• Sur la barre d'outils de contrôle à distance, cliquez sur **Options** > **Ctrl-Alt-Suppr**. Le Gestionnaire des tâches Windows s'affiche sur l'ordinateur hôte.

<span id="page-23-3"></span>Astuce: Vous pouvez également utiliser un raccourci clavier pour envoyer la commande Ctrl-Alt-Suppr vers l'hôte. Ctrl-Alt-Inser est le paramètre par défaut. Pour modifier le raccourci clavier, ouvrez les préférences de l'hôte et allez dans **Général** > **Contrôle à distance** > **Interaction** et sélectionnez une combinaison de touches dans la liste déroulante **Raccourci clavier Ctrl-Alt-Suppr**.

## <span id="page-23-4"></span>**Comment forcer la fermeture d'une application sur un hôte Mac (Commande-Alt-Échap.)**

Cette fonction n'est pas disponible durant la surveillance de l'écran hôte.

 $\hat{\mathbb{S}}$  Seulement disponible sur les hôtes Mac.

• Lorsque vous contrôlez un Mac à partir d'un PC sous Windows, appuyez sur les touches Windows-Alt-Échap. sur le clavier client.

La fenêtre **Forcer des applications à quitter** apparaît sur l'hôte.

- Lorsque vous contrôlez un Mac depuis un Mac, cliquez sur **Options** > **Cmd-Alt-Échap.** sur la barre d'outils de contrôle à distance.
	- La fenêtre **Forcer des applications à quitter** apparaît sur l'hôte.

## <span id="page-24-2"></span><span id="page-24-0"></span>**Utilisation du son à distance**

La fonction Son à distance permet d'écouter des sons lus sur l'ordinateur hôte pendant que vous êtes chez le client.

**Sy** Seulement disponible sur les hôtes Windows.

**Vous ne pouvez pas accéder à cette fonction ?** Si LogMeIn a été installé par un administrateur ou un lien de déploiement à partir de LogMeIn Central, il se peut que votre administrateur ait restreint l'accès à cette fonction. Pour plus d'informations, contactez votre administrateur.

#### **Couper**

Pour couper le son pendant le contrôle à distance, cliquez sur l'icône en forme de haut-parleur sur la barre d'outils de contrôle à distance.

### **Régler le volume**

Pour régler le volume pendant le contrôle à distance, faites glisser la souris sur les barres de volume de la barre d'outils de contrôle à distance.

#### **Modifier la qualité audio**

Pour modifier la qualité audio pendant le contrôle à distance, cliquez sur **Options** > **Son** sur la barre d'outils de contrôle à distance et réglez le curseur **Qualité**.

#### **Changer la carte son**

Pour changer la carte son à distance, *fermez le contrôle à distance* et allez dans **Tableau de bord (ou Menu principal)** > **Préférences** > **Avancé** > **Son à distance** et sélectionnez un nouveau périphérique dans la liste déroulante **Périphérique de capture du son** (tous les périphériques son disponibles sur l'hôte sont indiqués).

#### **Modifier la ligne d'entrée**

Pour modifier la ligne d'entrée, *fermez le contrôle à distance* et allez dans **Tableau de bord (ou Menu principal)** > **Préférences** > **Avancé** > **Son à distance** et sélectionnez une **ligne d'entrée** à utiliser pour capturer le son depuis l'hôte.

<span id="page-24-1"></span>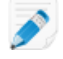

**Remarque:** La valeur de ce champ doit être **Mixage stéréo**, **Sortie stéréo**, **Somme stéréo**, **Ce que vous entendez**, ou **boucle de retour**. Si aucune de ces valeurs n'est disponible, le son à distance ne fonctionne pas avec le périphérique de capture son sélectionné. Cette option n'est pas applicable lorsque l'ordinateur hôte exécute Microsoft Vista.

### <span id="page-24-3"></span>**Connecter des lecteurs pendant le contrôle à distance**

La fonction Connecter des lecteurs permet de rendre les fichiers sur le client accessibles à l'hôte sans copier ni déplacer de données. Pour connecter les lecteurs côté client à l'hôte, cliquez sur **Options** > **Connecter des lecteurs** sur la barre d'outils de contrôle à distance. Vous pouvez à tout moment activer et désactiver cette fonction.

**AV** Seulement disponible sur les hôtes Windows.

La fonction Connecter des lecteurs est incompatible avec le client de contrôle à distance Flash.

**Astuce:** Pour accéder aux lecteurs côté client connectés, ouvrez **Poste de travail** dans Windows. Les lecteurs côté client sont répertoriés comme Lecteurs réseau.

**Vous ne pouvez pas accéder à cette fonction ?** Si LogMeIn a été installé par un administrateur ou un lien de déploiement à partir de LogMeIn Central, il se peut que votre administrateur ait restreint l'accès à cette fonction. Pour plus d'informations, contactez votre administrateur.

### **Connexion des lecteurs : Exemple**

Vous possédez un logiciel anti-espion enregistré sur un disque amovible (tel qu'une clé USB) connecté au client. Vous souhaitez exécuter le logiciel anti-espion sur l'hôte. Connectez-vous à l'hôte et ouvrez **Poste de travail** sur l'hôte. Sous **Lecteurs réseau**, recherchez et lancez le fichier exécutable pour le logiciel anti-espion afin de l'exécuter directement depuis le lecteur connecté au client. Il est inutile de copier ou de déplacer des fichiers.

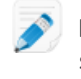

**Remarque:** Il se peut que certains programmes nécessitent une configuration supplémentaire ou une clé de licence avant d'être exécutés sur l'hôte.

## <span id="page-25-5"></span><span id="page-25-0"></span>**Occulter l'écran d'hôte pendant le contrôle à distance**

Protégez vos données en occultant l'affichage de l'hôte pendant une session de contrôle à distance. Ainsi, personne ne peut voir votre travail.

**AV** Seulement disponible sur les hôtes Windows.

<span id="page-25-1"></span>• Sur la barre d'outils de contrôle à distance, sélectionnez **Options** > **Occulter l'écran**. Vous pouvez à tout moment activer et désactiver cette fonction.

### <span id="page-25-4"></span>**Bloquer l'entrée pendant le contrôle à distance**

Verrouillez le clavier et la souris de l'hôte pour éviter à tout utilisateur de l'ordinateur hôte d'entrer des données pendant une session de contrôle à distance.

<span id="page-25-2"></span>**SE** Seulement disponible sur les hôtes Windows.

• Sur la barre d'outils de contrôle à distance, sélectionnez **Options** > **Verrouiller le clavier**. Vous pouvez à tout moment activer et désactiver cette fonction.

### <span id="page-25-6"></span>**Optimiser les performances du contrôle à distance à des vitesses de connexion plus lentes**

Réglez votre vitesse de connexion réseau pour optimiser les performances lors du contrôle à distance.

Sur la barre d'outils de contrôle à distance, cliquez sur **Options** > **Réseau.**

- <span id="page-25-3"></span>• Sélectionnez **Lent** pour un résultat optimal sur les connexions lentes
- Sélectionnez **Rapide** pour les connexions à haut débit
- Sélectionnez **Auto** pour laisser à LogMeIn le soin de détecter le réglage optimal

## **Imprimer pendant le contrôle à distance**

Vous pouvez imprimer depuis l'ordinateur hôte sur une imprimante connectée au client.

Assurez-vous qu'au moins une imprimante est connectée au client.

**Remarque:** La fonction Impression à distance est incompatible avec le client de contrôle à distance Flash.

- 1. Activer l'impression à distance :
	- Sur la barre d'outils de contrôle à distance, cliquez sur **Options** > **Connecter une imprimante**.

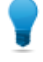

**Astuce:** Vous pourrez connecter une imprimante ou plus lorsque plusieurs imprimantes côté client sont disponibles.

L'imprimante sélectionnée (ou l'imprimante par défaut du client avec seulement une imprimante disponible) sera prête à recevoir des tâches d'impression provenant de l'hôte.

- 2. Sur l'hôte, imprimez comme vous avez l'habitude de le faire.
- 3. Assurez-vous que l'imprimante du client est sélectionnée dans la boîte de dialogue Imprimer : [Nom de l'imprimante] via LogMeIn.
- 4. Cliquez sur **Imprimer** dans la boîte de dialogue correspondante. Le fichier est imprimé sur l'imprimante côté client sélectionnée.

**Rencontrez-vous des problèmes d'impression ?** Voir *[Dépannage de l'impression à distance](#page-52-1)* à la page 53.

<span id="page-26-0"></span>**Vous ne pouvez pas accéder à cette fonction ?** Si LogMeIn a été installé par un administrateur ou un lien de déploiement à partir de LogMeIn Central, il se peut que votre administrateur ait restreint l'accès à cette fonction. Pour plus d'informations, contactez votre administrateur.

## <span id="page-26-1"></span>**Personnaliser la barre d'outils de contrôle à distance**

Ajoutez des icônes à la barre d'outils de contrôle à distance pour un accès rapide aux fonctionnalités les plus utilisées. Toutes les fonctionnalités disponibles dans le menu **Options** peuvent être ajoutées.

# <span id="page-27-4"></span><span id="page-27-0"></span>**Gestion de fichiers et de dossiers à l'aide du Gestionnaire de fichiers**

# <span id="page-27-1"></span>**Parcourir et trier les fichiers à l'aide du Gestionnaire de fichiers**

Les options de navigation et de tri sont accessibles par un menu déroulant dans la barre d'outils du Gestionnaire de fichiers. Des raccourcis clavier sont disponibles pour chaque élément

**Remarque:** Les fichiers de l'ordinateur hôte sont affichés dans la fenêtre droite et ceux de l'ordinateur client dans la fenêtre gauche. Utilisez la touche Tabulation pour passer d'une fenêtre à l'autre.

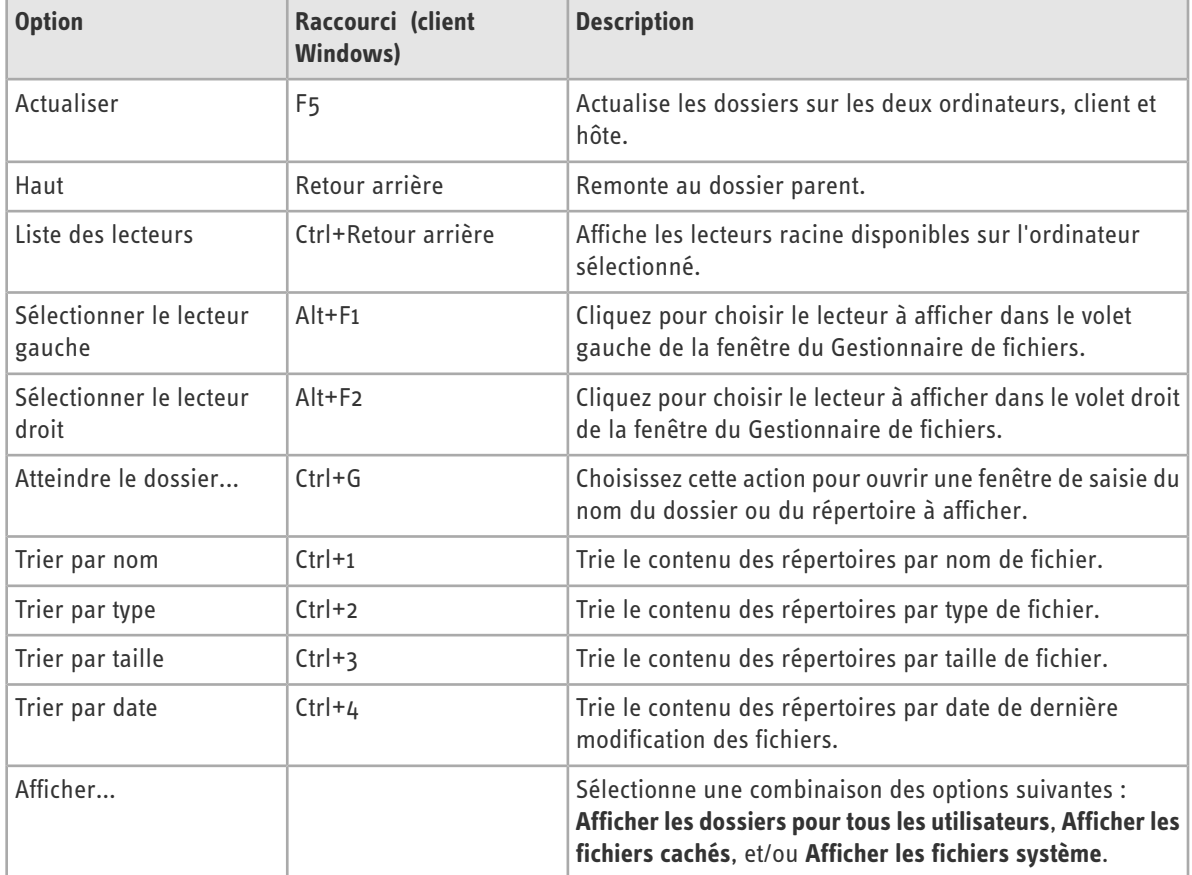

# <span id="page-27-3"></span><span id="page-27-2"></span>**Transférer des fichiers entre ordinateurs à l'aide du Gestionnaire de fichiers**

Le transfert de fichiers entre ordinateurs est très simple : il suffit de sélectionner les fichiers pour les faire glisser vers le dossier approprié. Sinon, utilisez les options appropriées sur la barre d'outils du gestionnaire de fichiers.

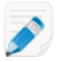

**Remarque:** Le glisser-déposer n'est pas disponible lorsque l'ordinateur client est un Mac. Utilisez alors les boutons de la barre d'outils.

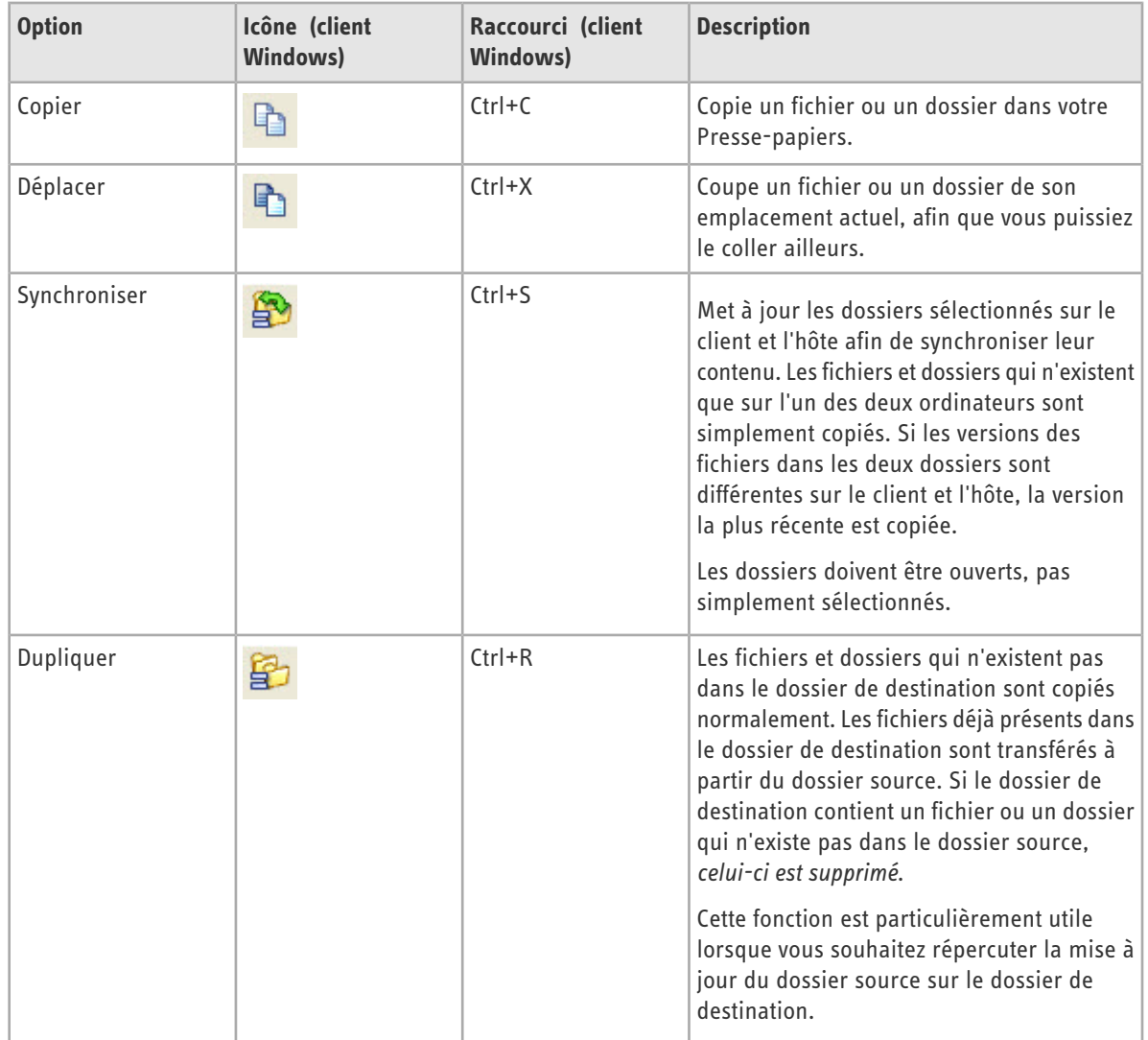

# <span id="page-28-1"></span><span id="page-28-0"></span>**Modifier des fichiers à l'aide du Gestionnaire de fichiers**

Les options d'édition sont disponibles dans la barre d'outils du Gestionnaire de fichiers ou en faisant un clic droit sur un fichier. Des raccourcis clavier sont disponibles pour chaque option.

**Astuce:** Faites un clic droit sur un fichier et sélectionnez **Modifier** pour l'ouvrir.

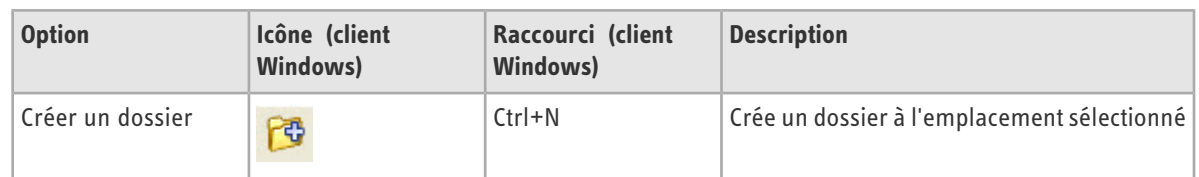

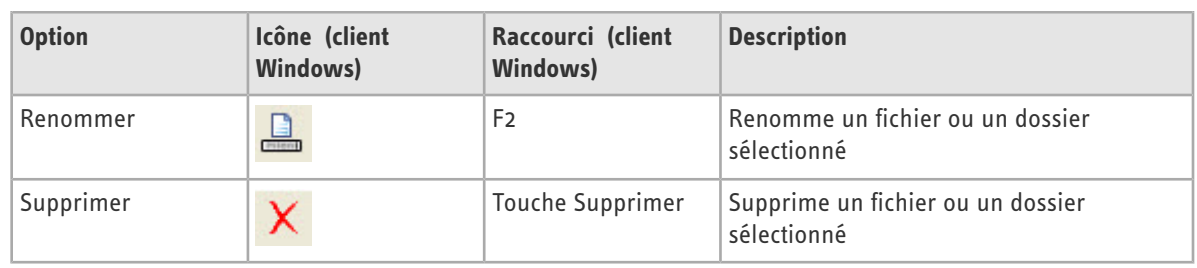

# <span id="page-29-1"></span><span id="page-29-0"></span>**Sélectionner des fichiers à l'aide du Gestionnaire de fichiers**

Les options de sélection de fichiers sont disponibles dans la barre d'outils du Gestionnaire de fichiers. Des raccourcis clavier sont disponibles pour chaque option.

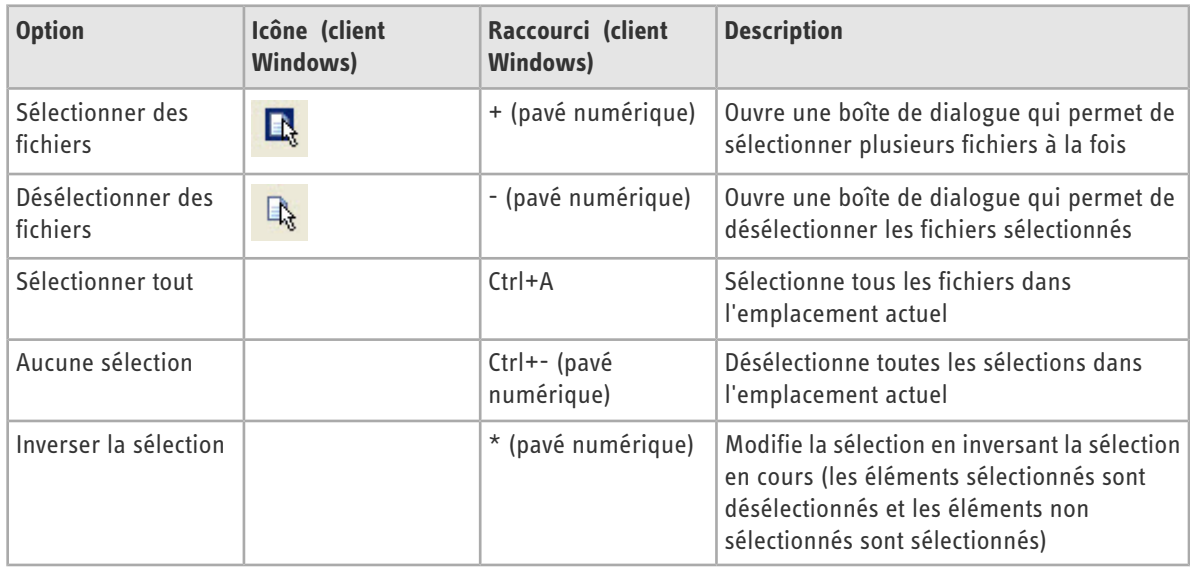

# <span id="page-30-0"></span>**Partage de votre bureau avec une autre personne (Partage de bureau)**

<span id="page-30-3"></span>Utilisez la fonction Partage de bureau pour inviter quiconque avec une connexion Internet à utiliser ou consulter votre ordinateur.

#### **Quand devez-vous utiliser le Partage de bureau ?**

- Lorsque vous êtes en train d'utiliser un ordinateur qui exécute le logiciel hôte LogMeIn Pro²
- Lorsque vous voulez que quelqu'un voie votre bureau (par exemple, pour lui montrer comment faire quelque chose)
- Lorsque vous voulez que quelqu'un puisse contrôler votre bureau (par exemple, pour vous aider à résoudre un problème avec votre ordinateur)

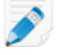

**Remarque:** Vous aurez le choix d'autoriser le contrôle à distance complet ou l'affichage du bureau lorsque votre invité se connecte à votre ordinateur.

**Vous ne pouvez pas accéder à cette fonction ?** Si LogMeIn a été installé par un administrateur ou un lien de déploiement à partir de LogMeIn Central, il se peut que votre administrateur ait restreint l'accès à cette fonction. Pour plus d'informations, contactez votre administrateur.

## <span id="page-30-2"></span><span id="page-30-1"></span>**Envoyer une invitation de partage de bureau**

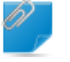

**Important:** Vous pouvez uniquement inviter une personne à une session Partage de bureau à partir d'un ordinateur qui exécute le logiciel hôte LogMeIn Pro².

- 1. Deux méthodes permettent d'initier la procédure Partage de bureau.
	- **Option 1.** Sur l'ordinateur à partager, ouvrez LogMeIn et cliquez sur l'onglet **Partage de bureau** dans l'interface hôte LogMeIn.
	- **Option 2.** Sur l'ordinateur à partager, cliquez sur l'icône LogMeIn dans la zone de notification système et sélectionnez **Partager mon bureau...** dans le menu.

◆◎高哩×※◎卫 3:16PM

**Illustration 9: Hôte Windows**

02019

**Illustration 10: Hôte Mac**

- 2. Dans l'onglet Partage de bureau, cliquez sur **Envoyer une invitation...**. La boîte de dialogue Détails de l'invitation s'affiche.
- 3. Entrez **Détails de l'invitation**:
	- a) Entrez un **Titre** pour votre invitation. Ceci permet de suivre vos invitations.
- b) Précisez la durée pendant laquelle cette invitation reste ouverte. L'invitation expire si la réponse ne parvient pas dans les délais impartis.
- 4. Cliquez sur **Suivant**.
- 5. Choisissez une **méthode d'invitation** (mode d'envoi souhaité de l'invitation) :
	- Choisissez **Envoyer un e-mail de ma part** pour permettre à LogMeIn d'envoyer un e-mail
	- Choisissez **J'enverrai une invitation moi-même** pour envoyer l'invitation à l'aide du programme de messagerie choisi
- 6. Cliquez sur **Suivant**.
- 7. Envoyer l'invitation :
	- Si vous avez choisi **J'enverrai une invitation moi-même**, vous devez copier le lien et l'envoyer à l'aide du programme de messagerie choisi.
	- Si vous avez choisi **Envoyer un e-mail de ma part**, vous devez entrer une adresse e-mail et un message au destinataire et cliquer sur **Suivant** pour envoyer.

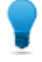

**Astuce:** LogMeIn fournit l'e-mail d'invitation dans toutes les langues LogMeIn prises en charge. La liste déroulante **Langue du message** permet de sélectionner une langue.

8. Pour quitter la procédure de partage, cliquez sur **Terminer**.

<span id="page-31-0"></span>Le destinataire de l'e-mail clique sur le lien de l'invitation pour activer la session. Vous êtes invité à accepter votre invité et à lui accorder soit les droits de contrôles à distance, soit les droits d'affichage du bureau.

## <span id="page-31-1"></span>**Désactiver/Activer ou Supprimer une invitation de partage de bureau**

Vous pouvez annuler ou désactiver temporairement les invitations du partage de bureau.

- 1. Ouvrez LogMeIn et cliquez sur l'onglet **Partage de bureau** dans l'interface hôte LogMeIn.
- 2. Sous **Invitations en cours**, sélectionnez l'invitation à désactiver/activer ou à supprimer.
	- Cliquez sur **Désactiver** or **Activer** pour désactiver ou activer l'invitation
	- Cliquez sur **Supprimer** pour annuler l'invitation et la supprimer de la liste

# <span id="page-32-0"></span>**Partage de fichiers sur votre ordinateur avec d'autres personnes (Partage de fichiers)**

<span id="page-32-2"></span>Utilisez la fonction Partage de fichiers pour permettre aux collègues et aux amis de télécharger en toute sécurité des fichiers *directement* depuis votre ordinateur hôte LogMeIn Pro².

### **Quand devez-vous utiliser Partage de fichiers ?**

- Lorsque le fichier à partager est trop volumineux pour la messagerie
- Lorsque vous voulez contrôler le nombre de personnes pouvant télécharger votre fichier
- Lorsque vous voulez qu'un fichier soit disponible pendant une période spécifique
- Lorsque vous voulez pouvoir voir si le fichier a été téléchargé
- Lorsque vous voulez pouvoir révoquer le partage de fichiers

**Astuce:** Voulez-vous partager **plusieurs fichiers** ou un **dossier entier** ? Regroupez tous les fichiers à partager en un seul et partagez le *[fichier ZIP](http://en.wikipedia.org/wiki/ZIP_(file_format))* obtenu.

## <span id="page-32-1"></span>**Partager un fichier**

**Important:** Les fichiers ne peuvent être partagés que depuis un ordinateur qui exécute le logiciel hôte LogMeIn Pro².

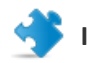

**Important:** Les fichiers ne peuvent être téléchargés que quand votre ordinateur est allumé et connecté.

- 1. Choisissez la manière d'initier la procédure de Partage de fichiers :
	- **Option 1.** Sur l'ordinateur comportant le fichier à partager, ouvrez LogMeIn et cliquez sur l'onglet **Partage de fichiers** dans l'interface hôte LogMeIn.
	- **Option 2.** Sur l'ordinateur comportant le fichier à partager, cliquez sur l'**icône LogMeIn** dans la zone de notification système et sélectionnez **Partager un fichier...** dans le menu.

◆ 回信理や器→ 3:16 PM

**Illustration 11: Hôte Windows**

0 2 0 1 2 4

**Illustration 12: Hôte Mac**

- **Option 3.** Windows seulement. Faites un clic droit sur le fichier à partager et sélectionnez **Envoyer à** > Partage de fichiers LogMeIn (passez à l'étape 4 ci-dessous).
- 2. Dans l'onglet **Partage de fichiers**, cliquez sur le bouton **Partager un fichier...**.
- 3. Choisissez le fichier à partager.
- 4. Entrez **Détails de partage**:
- **Commentaire** Permet d'écrire une description du fichier que vous partagez qui sera identifiable par les destinataires
- **Durée de partage** Permet d'entrer le délai de disponibilité du fichier pour le téléchargement
- **Limite de téléchargement** Permet d'entrer le nombre maximum de téléchargements du fichier
- 5. Cliquez sur **Suivant**.
- 6. Choisissez le mode d'envoi souhaité du message de notification de partage de fichiers :
	- Choisissez **Envoyer un e-mail de ma part** pour permettre à LogMeIn d'envoyer un e-mail
	- Choisissez **J'enverrai une invitation moi-même** pour envoyer l'invitation à l'aide du programme de messagerie choisi
- 7. Cliquez sur **Suivant**.
- 8. Envoyer la notification :
	- Si vous avez choisi **Envoyer un e-mail de ma part**, vous devez entrer une adresse e-mail et un message au destinataire et cliquer sur **Suivant** pour envoyer.

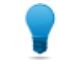

Astuce: LogMeIn fournit un message standard dans toutes les langues LogMeIn prises en charge. La liste déroulante **Langue du message** permet de sélectionner une langue.

- Si vous avez choisi **J'enverrai la notification moi-même**, vous devez copier le lien et l'envoyer à l'aide du programme de messagerie choisi.
- <span id="page-33-0"></span>9. Pour quitter la procédure de partage, cliquez sur **Terminer**.

## **Modifier ou supprimer un partage de fichiers**

Vous pouvez à tout moment modifier les paramètres de partage de fichiers ou supprimer un partage de fichiers.

- 1. Ouvrez LogMeIn et cliquez sur l'onglet **Partage de fichiers** dans l'interface hôte LogMeIn.
- 2. Sous **Fichiers partagés**, sélectionnez le partage à modifier ou supprimer :
	- Pour modifier le partage de fichiers, cliquez sur **Détails**
	- Pour supprimer le partage de fichiers, cliquez sur **Supprimer**

Aucun fichier n'est définitivement supprimé.

# <span id="page-34-0"></span>**Personnalisation et contrôle de votre expérience LogMeIn**

# <span id="page-34-3"></span><span id="page-34-1"></span>**Optimiser les performances du contrôle à distance**

**AV** Seulement disponible sur les hôtes Windows.

- 1. Accédez aux préférences de l'hôte :
	- Sur l'hôte, ouvrez LogMeIn et suivez ce chemin d'accès : **Options** > **Préférences** > **Général**
	- À partir du client, connectez-vous au menu principal de l'hôte et suivez ce chemin d'accès : **Préférences** > **Général**
- 2. Sous **Performances**, définissez les options suivantes (au besoin) :

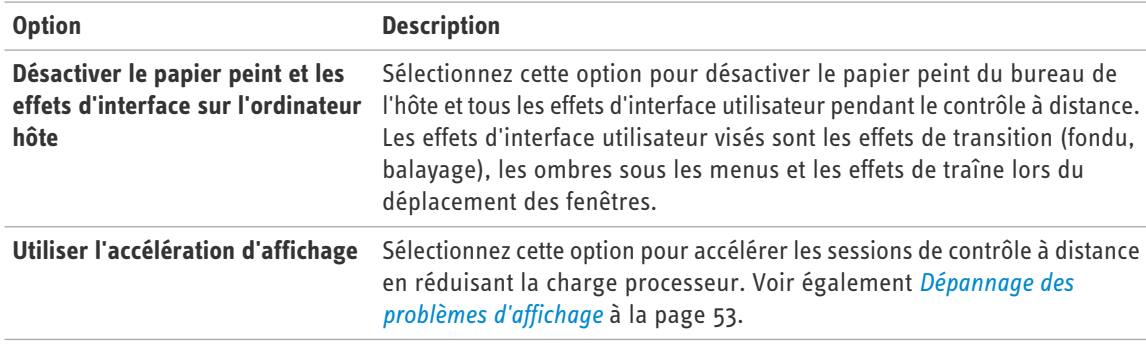

**Vous ne pouvez pas accéder à cette fonction ?** Si LogMeIn a été installé par un administrateur ou un lien de déploiement à partir de LogMeIn Central, il se peut que votre administrateur ait restreint l'accès à cette fonction. Pour plus d'informations, contactez votre administrateur.

<span id="page-34-4"></span><span id="page-34-2"></span>3. Cliquez sur **OK** ou **Appliquer**.

Vos paramètres sont immédiatement appliqués à l'hôte.

# **Définir la priorité de la souris ou du clavier lors du contrôle à distance**

**SE** Seulement disponible sur les hôtes Windows.

- 1. Accédez aux préférences de l'hôte :
	- Sur l'hôte, ouvrez LogMeIn et suivez ce chemin d'accès : **Options** > **Préférences** > **Général**
	- À partir du client, connectez-vous au menu principal de l'hôte et suivez ce chemin d'accès : **Préférences** > **Général**
- 2. Sous **Interaction** > **Priorité de clavier et souris**, choisissez l'utilisateur dont les actions de saisie de données doivent être traitées en premier pendant une session de contrôle à distance :

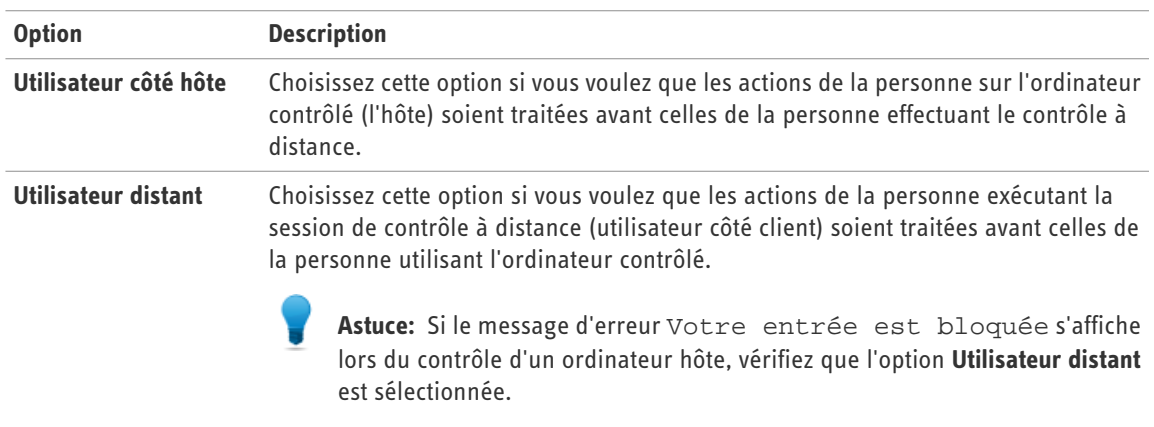

3. Cliquez sur **OK** ou **Appliquer**. Vos paramètres sont immédiatement appliqués à l'hôte.

# <span id="page-35-1"></span><span id="page-35-0"></span>**Définir les paramètres par défaut d'autorisation du contrôle à distance (Accord de l'utilisateur côté hôte)**

LogMeIn offre un certain nombre de paramètres d'hôte pour permettre de contrôler quand et comment les utilisateurs distants pourront démarrer une session à distance.

- 1. Accédez aux préférences de l'hôte :
	- Sur l'hôte, ouvrez LogMeIn et suivez ce chemin d'accès : **Options** > **Préférences** > **Général**
	- À partir du client, connectez-vous au menu principal de l'hôte et suivez ce chemin d'accès : **Préférences** > **Général**
- 2. Sous **Accord de l'utilisateur côté hôte**, définissez les options suivantes (au besoin).

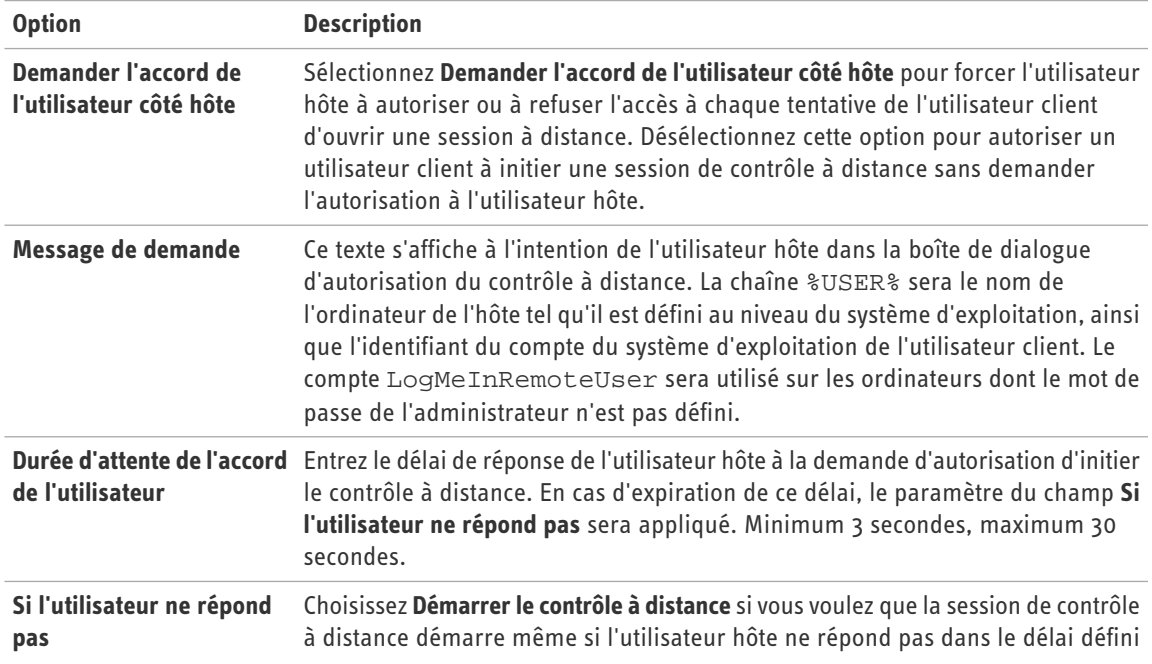

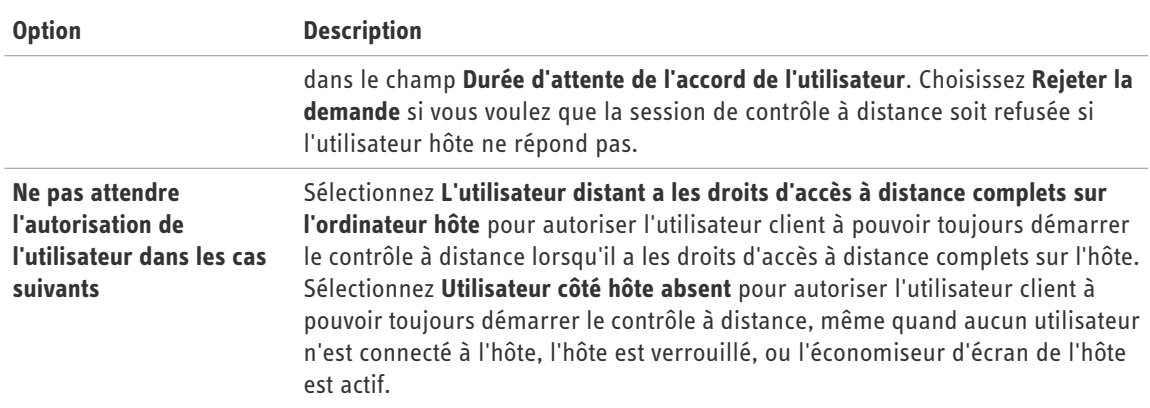

3. Cliquez sur **OK** ou **Appliquer**.

Vos paramètres sont immédiatement appliqués à l'hôte.

# <span id="page-36-3"></span><span id="page-36-0"></span>**Afficher/supprimer l'icône de la zone de notification système LogMeIn**

**Seulement disponible sur les hôtes Windows.** 

- 1. Accédez aux préférences de l'hôte :
	- Sur l'hôte, ouvrez LogMeIn et suivez ce chemin d'accès : **Options** > **Préférences** > **Général**
	- À partir du client, connectez-vous au menu principal de l'hôte et suivez ce chemin d'accès : **Préférences** > **Général**
- 2. Sous **Aspect**, désélectionnez l'option **Afficher l'icône LogMeIn à côté de l'horloge** pour supprimer l'icône.
- <span id="page-36-1"></span>3. Cliquez sur **OK** ou **Appliquer**. Vos paramètres sont immédiatement appliqués à l'hôte.

# <span id="page-36-2"></span>**Empêcher les messages de notification LogMeIn d'apparaître**

Vous pouvez choisir de supprimer tous les messages LogMeIn transmis depuis la barre de notification système. Cette option est utile lorsque les messages sont susceptibles de perturber l'expérience de l'utilisateur final (sur un kiosque, par exemple).

- 1. Accédez aux préférences de l'hôte :
	- Sur l'hôte, ouvrez LogMeIn et suivez ce chemin d'accès : **Options** > **Préférences** > **Général**
	- À partir du client, connectez-vous au menu principal de l'hôte et suivez ce chemin d'accès : **Préférences** > **Général**
- 2. Sous **Aspect**, sélectionnez l'option **Désactiver les messages de notification LogMeIn** pour supprimer tous les messages LogMeIn transmis depuis la barre de notification système.
- 3. Cliquez sur **OK** ou **Appliquer**. Vos paramètres sont immédiatement appliqués à l'hôte.

# <span id="page-37-2"></span><span id="page-37-0"></span>**Définir le verrouillage de l'hôte après le contrôle à distance**

Protégez les données sur l'ordinateur hôte en définissant le verrouillage de l'hôte lorsque le contrôle à distance se termine ou qu'il est déconnecté.

**AV** Seulement disponible sur les hôtes Windows.

- 1. Accédez aux préférences de l'hôte :
	- Sur l'hôte, ouvrez LogMeIn et suivez ce chemin d'accès : **Options** > **Préférences** > **Général**
	- À partir du client, connectez-vous au menu principal de l'hôte et suivez ce chemin d'accès : **Préférences** > **Général**
- 2. Sous **Verrouillage de l'ordinateur hôte**, sélectionnez parmi les options suivantes (au besoin) :

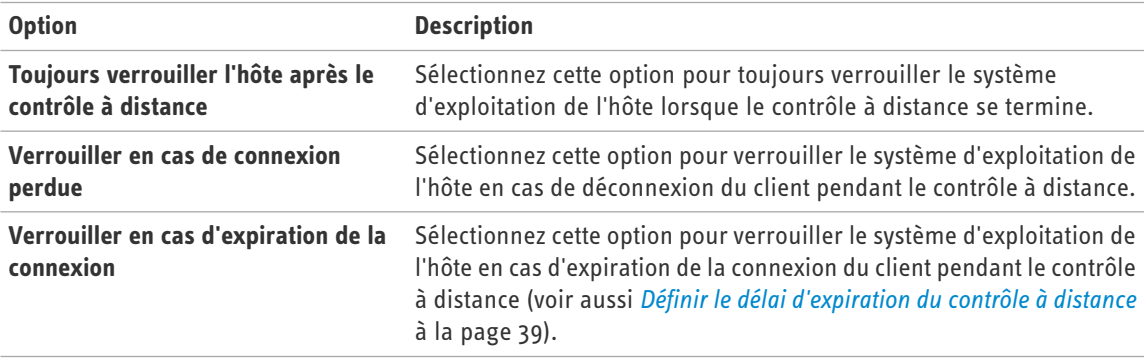

<span id="page-37-1"></span>3. Cliquez sur **OK** ou **Appliquer**.

Vos paramètres sont immédiatement appliqués à l'hôte.

## <span id="page-37-3"></span>**Définir le mappage clavier PC vers Mac**

Lors du contrôle d'un Mac depuis un PC, vous pouvez définir le comportement des touches spéciales disponibles uniquement sur le clavier Windows.

- Seulement disponible sur les hôtes Mac.
- 1. Accédez aux préférences de l'hôte :
	- Sur l'hôte, ouvrez LogMeIn et suivez ce chemin d'accès : **Options** > **Préférences** > **Général**
	- À partir du client, connectez-vous au menu principal de l'hôte et suivez ce chemin d'accès : **Préférences** > **Général**
- 2. Sous **Mappage clavier PC vers Mac**, sélectionnez l'une des options suivantes :
	- Sélectionnez **Alt = Alt, Windows = Commande** pour assigner à la touche Alt du PC la même fonction que la touche Alt du Mac, et à la touche du logo Windows la même fonction que la touche Commande (« Pomme ») du Mac
	- Sélectionnez **Alt = Commande, Windows = Alt** pour assigner à la touche Alt du PC la même fonction que la touche Commande (« Pomme ») du Mac, et à la touche du logo Windows la même fonction que la touche Alt du Mac.
- 3. Cliquez sur **OK** ou **Appliquer**.
	- Vos paramètres sont immédiatement appliqués à l'hôte.

# <span id="page-38-3"></span><span id="page-38-0"></span>**Définir le délai d'expiration du contrôle à distance**

Définissez le délai qui peut s'écouler sans activité dans LogMeIn avant la déconnexion d'une session de contrôle à distance.

- 1. Accédez aux préférences de l'hôte :
	- Sur l'hôte, ouvrez LogMeIn et suivez ce chemin d'accès : **Options** > **Préférences** > **Avancé**
	- À partir du client, connectez-vous au menu principal de l'hôte et suivez ce chemin d'accès : **Préférences** > **Avancé**
- 2. Sous **Réseau**, définissez le **Temps d'inaction autorisé**.

Vous ne pouvez pas accéder à cette fonction ? Si LogMeIn a été installé par un administrateur ou un lien de déploiement à partir de LogMeIn Central, il se peut que votre administrateur ait restreint l'accès à cette fonction. Pour plus d'informations, contactez votre administrateur.

3. Cliquez sur **OK** ou **Appliquer**. Vos paramètres sont immédiatement appliqués à l'hôte.

# <span id="page-38-2"></span><span id="page-38-1"></span>**Définir la compression pour le transfert de données depuis l'hôte**

Choisissez le niveau de compression à appliquer aux données transférées depuis l'hôte pendant le contrôle à distance, dont les fichiers transférés à l'aide de la fonction Gestionnaire de fichiers.

- 1. Accédez aux préférences de l'hôte :
	- Sur l'hôte, ouvrez LogMeIn et suivez ce chemin d'accès : **Options** > **Préférences** > **Avancé**
	- À partir du client, connectez-vous au menu principal de l'hôte et suivez ce chemin d'accès : **Préférences** > **Avancé**
- 2. Sous **Réseau**, choisissez l'option **Compression du transfert de fichier** appropriée :

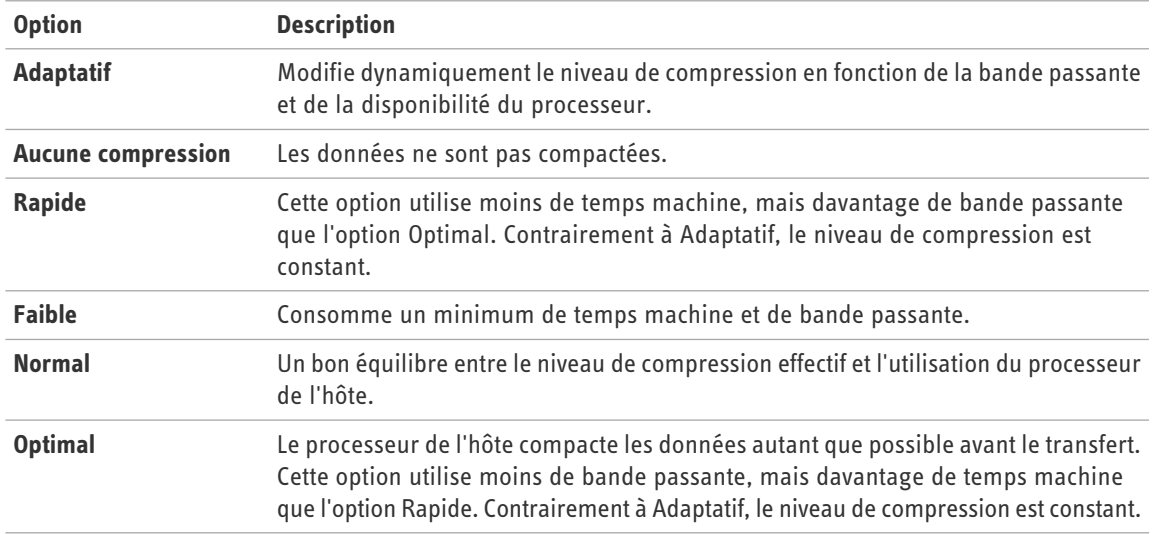

**Vous ne pouvez pas accéder à cette fonction ?** Si LogMeIn a été installé par un administrateur ou un lien de déploiement à partir de LogMeIn Central, il se peut que votre administrateur ait restreint l'accès à cette fonction. Pour plus d'informations, contactez votre administrateur.

3. Cliquez sur **OK** ou **Appliquer**. Vos paramètres sont immédiatement appliqués à l'hôte.

# <span id="page-39-3"></span><span id="page-39-0"></span>**Modifier les paramètres du proxy**

Spécifiez le serveur proxy que LogMeIn utilisera comme intermédiaire entre votre navigateur Web et Internet.

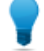

**Astuce:** Les serveurs proxy sont principalement utilisées par les sociétés et les organisations. Cette option n'est pas requise pour les particuliers.

- 1. Accédez aux préférences de l'hôte :
	- Sur l'hôte, ouvrez LogMeIn et suivez ce chemin d'accès : **Options** > **Préférences** > **Avancé**
	- À partir du client, connectez-vous au menu principal de l'hôte et suivez ce chemin d'accès : **Préférences** > **Avancé**
- 2. Sous **Paramètres proxy**, définissez les options suivantes :

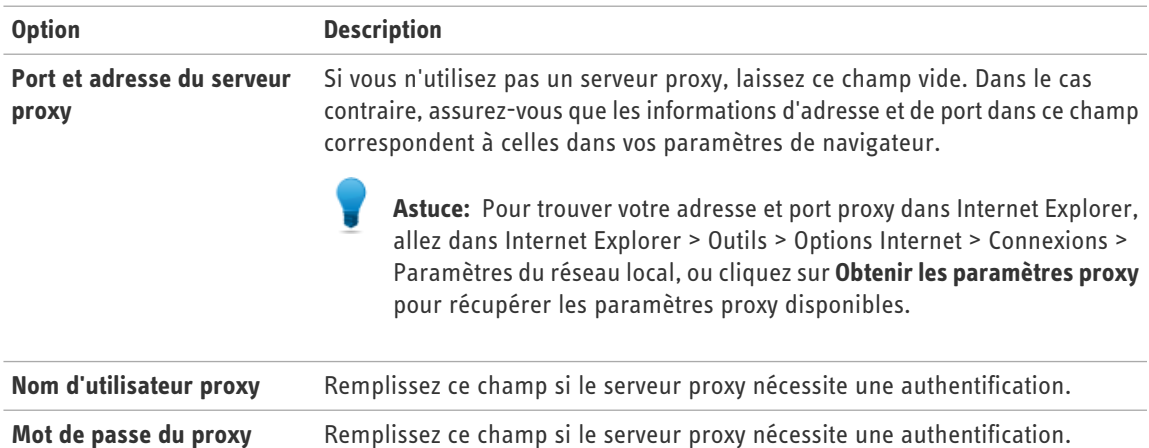

<span id="page-39-2"></span><span id="page-39-1"></span>3. Cliquez sur **OK** ou **Appliquer**.

Vos paramètres sont immédiatement appliqués à l'hôte.

# **Afficher les fichiers du journal d'événements LogMeIn**

L'hôte consigne toujours les événements suivants dans le journal des applications :

- Démarrage/arrêt du service
- Connexion/déconnexion
- Démarrage/arrêt du contrôle à distance

Suivez cette procédure pour afficher les fichiers journaux :

1. Accédez aux préférences de l'hôte :

- Sur l'hôte, ouvrez LogMeIn et suivez ce chemin d'accès : **Options** > **Préférences** > **Avancé**
- À partir du client, connectez-vous au menu principal de l'hôte et suivez ce chemin d'accès : **Préférences** > **Avancé**
- 2. Sous **Journaux d'événements**, cliquez sur le bouton **Afficher les fichiers**. Une liste des fichiers journaux disponibles s'affiche.
- 3. Dans la liste, double-cliquez sur le fichier à afficher.
	- Le fichier journal actif est nommé LogMeIn.log
	- Les journaux les plus anciens sont stockés avec la convention de dénomination LMIAAAAMMJJ.log (par exemple : le fichier journal du 10 janvier 2009 est LMI20090110.log)
	- Depuis un hôte Windows, cliquez sur **Télécharger tous les journaux dans un fichier compacté** pour accéder à tous les journaux disponibles dans une seule archive compactée
- 4. Vous pouvez également définir les options suivantes :

| <b>Option</b>                                                | <b>Description</b>                                                                                                    |
|--------------------------------------------------------------|----------------------------------------------------------------------------------------------------|
| <b>Emplacement des journaux</b><br>d'événements              | Définissez le dossier où seront enregistrés les fichiers. Ne remplissez<br>pas afin d'utiliser l'emplacement par défaut (le répertoire<br>d'installation LogMeln, généralement C: \Program<br>Files\LoqMeIn). |
| <b>Conservation des journaux</b><br>d'événements             | Tapez le nombre de jours pendant lesquels vous souhaitez stocker<br>les fichiers journaux.                                                                                                    |
| Activer la journalisation du niveau de<br>détail des erreurs | Sélectionnez cette option pour inclure les événements système dans<br>le fichier LogMeln.log. Ceci facililite les efforts de dépannage de<br>LogMeln.                                                         |

<span id="page-40-0"></span><sup>5.</sup> Cliquez sur **OK** ou **Appliquer**.

Vos paramètres sont immédiatement appliqués à l'hôte.

## <span id="page-40-1"></span>**Enregistrer les sessions du contrôle à distance**

Configurez LogMeIn pour consigner et enregistrer un fichier vidéo de chaque session de contrôle à distance avec l'hôte.

 $\mathbb{S}^{\mathbf{y}}$  Seulement disponible sur les hôtes Windows.

- 1. Accédez aux préférences de l'hôte :
	- Sur l'hôte, ouvrez LogMeIn et suivez ce chemin d'accès : **Options** > **Préférences** > **Avancé**
	- À partir du client, connectez-vous au menu principal de l'hôte et suivez ce chemin d'accès : **Préférences** > **Avancé**
- 2. Sous **Enregistrement d'écran**, sélectionnez **Enregistrer le contenu de l'écran des sessions de contrôle à distance**. **Vous ne pouvez pas accéder à cette fonction ?** Si LogMeIn a été installé par un administrateur ou un lien de déploiement à partir de LogMeIn Central, il se peut que votre administrateur ait restreint l'accès à cette fonction. Pour plus d'informations, contactez votre administrateur.
- 3. Vous pouvez également choisir parmi les actions et options suivantes :

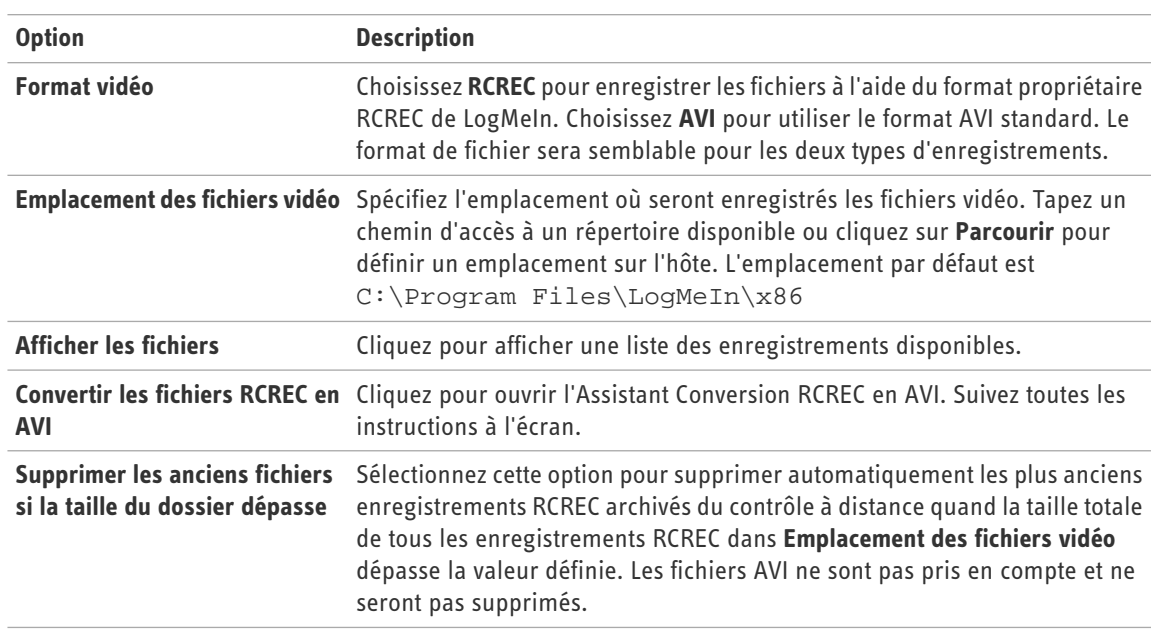

4. Cliquez sur **OK** ou **Appliquer**.

Vos paramètres sont immédiatement appliqués à l'hôte.

Toutes les sessions de contrôle à distance seront consignées et enregistrées au format de fichier choisi dans l'emplacement défini.

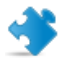

**Important:** Vous ne pouvez pas choisir de ne pas enregistrer une session individuelle. Toutes les sessions seront enregistrées sans exception jusqu'à ce que l'enregistrement soit désactivé. Pour ce faire, désélectionnez l'option **Enregistrer le contenu de l'écran des sessions de contrôle à distance** et appliquez les modifications.

# <span id="page-41-1"></span><span id="page-41-0"></span>**Configurer LogMeIn pour la recherche des mises à jour logicielles**

- 1. Accédez aux préférences de l'hôte :
	- Sur l'hôte, ouvrez LogMeIn et suivez ce chemin d'accès : **Options** > **Préférences** > **Avancé**
	- À partir du client, connectez-vous au menu principal de l'hôte et suivez ce chemin d'accès : **Préférences** > **Avancé**
- 2. Sous **Mises à jour logicielles**, sélectionnez parmi les options suivantes :
	- Sélectionnez **Détecter et télécharger automatiquement** pour configurer LogMeIn afin de rechercher la dernière version du logiciel hôte LogMeIn lors de la connexion à votre compte. Vous êtes invité à mettre à jour si une nouvelle version est détectée.
	- Depuis un hôte Windows, vous pouvez également sélectionner **Installer les mises à jour téléchargées lorsque LogMeIn est inactif** pour vérifier que les mises à jour de LogMeIn sont uniquement installées quand vous n'êtes pas en session ni activé dans LogMeIn. Cette option est utile car LogMeIn doit redémarrer lui-même (mais pas l'ordinateur) après avoir appliqué une mise à jour. Si cette opération est effectuée alors que LogMeIn est occupé (par exemple, pendant une session de contrôle à distance active ou pendant un transfert de fichier), la connexion est abandonnée lors du redémarrage.

Vous ne pouvez pas accéder à cette fonction ? Si LogMeIn a été installé par un administrateur ou un lien de déploiement à partir de LogMeIn Central, il se peut que votre administrateur ait restreint l'accès à cette fonction. Pour plus d'informations, contactez votre administrateur.

3. Cliquez sur **OK** ou **Appliquer**. Vos paramètres sont immédiatement appliqués à l'hôte.

# <span id="page-42-1"></span><span id="page-42-0"></span>**Configurer LogMeIn pour signaler les erreurs logicielles**

LMIGuardian.exe est le composant de rapport d'erreur LogMeIn. Il documente et consigne les erreurs qui se produisent dans le logiciel hôte LogMeIn et permet l'envoi direct des détails d'erreurs à notre équipe de développement pour analyse.

Le Guardian n'utilise pas les informations personnelles.

Suivez cette procédure pour contrôler comment et quand le Guardian envoie des notifications d'erreurs à LogMeIn.

**AV** Seulement disponible sur les hôtes Windows.

- 1. Accédez aux préférences de l'hôte :
	- Sur l'hôte, ouvrez LogMeIn et suivez ce chemin d'accès : **Options** > **Préférences** > **Avancé**
	- À partir du client, connectez-vous au menu principal de l'hôte et suivez ce chemin d'accès : **Préférences** > **Avancé**
- 2. Sous **Rapport d'erreur logicielle**, choisissez l'une des options suivantes :

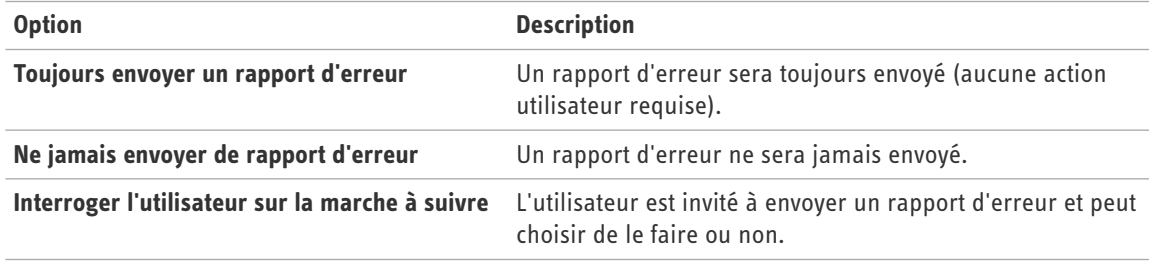

**Vous ne pouvez pas accéder à cette fonction ?** Si LogMeIn a été installé par un administrateur ou un lien de déploiement à partir de LogMeIn Central, il se peut que votre administrateur ait restreint l'accès à cette fonction. Pour plus d'informations, contactez votre administrateur.

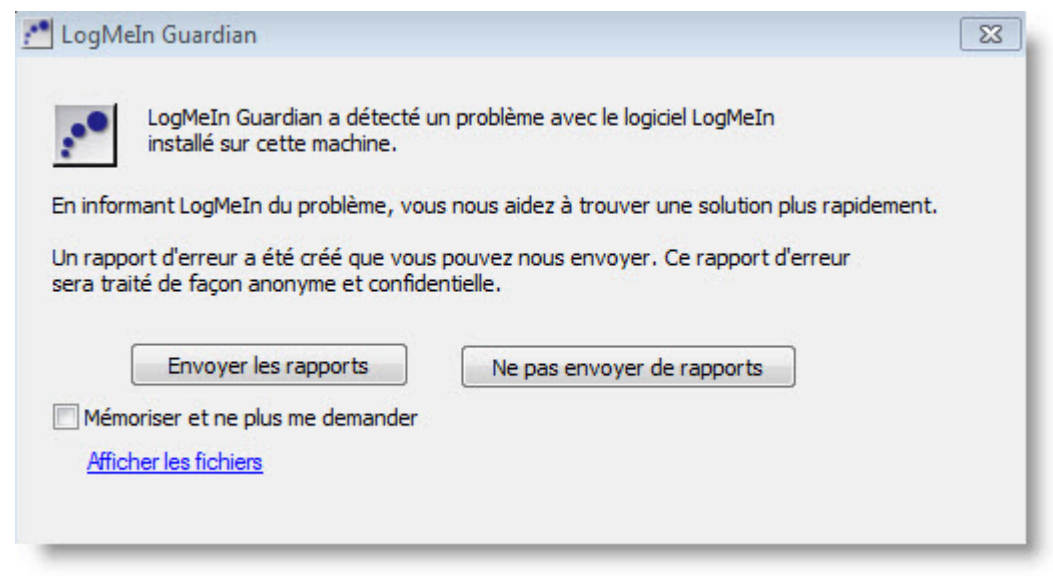

**Illustration 13: Exemple : LogMeIn Guardian a détecté un message d'erreur**

3. Cliquez sur **OK** ou **Appliquer**. Vos paramètres sont immédiatement appliqués à l'hôte.

# <span id="page-44-3"></span><span id="page-44-0"></span>**Contrôle de l'accès aux ordinateurs hôtes**

# <span id="page-44-2"></span><span id="page-44-1"></span>**Renforcer la sécurité à l'aide d'un mot de passe personnel**

Utilisez un mot de passe personnel pour créer un niveau de sécurité supplémentaire sur un ordinateur hôte.

- 1. Accédez aux préférences de sécurité de l'hôte :
	- Sur l'hôte, ouvrez LogMeIn et suivez ce chemin d'accès : **Options** > **Préférences** > **Sécurité**
	- À partir du client, connectez-vous au menu principal de l'hôte et suivez ce chemin d'accès : **Préférences** > **Sécurité**
- 2. Sous **Mot de passe personnel**, entrez votre mot de passe personnel puis retapez-le pour confirmer.

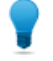

**Astuce:** Ce mot de passe doit comporter 6 caractères minimum et 15 maximum et ne peut contenir que les caractères Latin A-Z, a-z, et les chiffres 0-9.

3. Cliquez sur **OK** ou **Appliquer**.

Vos paramètres sont immédiatement appliqués à l'hôte.

Tout utilisateur distant qui s'authentifie correctement sur cet ordinateur sera invité à saisir un sous-ensemble de caractères du mot de passe personnel pour obtenir un accès.

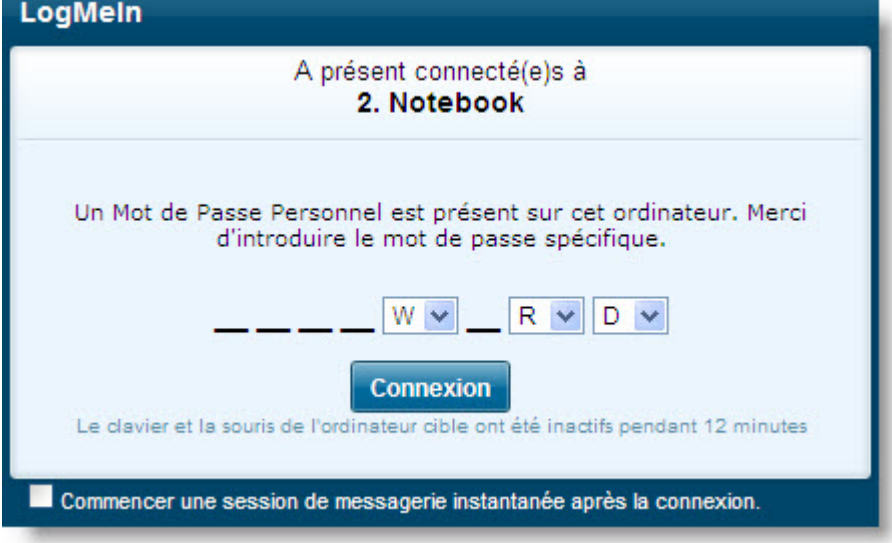

**Illustration 14: Exemple de boîte de dialogue Mot de passe personnel pour le password**

# <span id="page-45-0"></span>**Utiliser des filtres IP pour protéger votre ordinateur des intrus**

## <span id="page-45-3"></span><span id="page-45-1"></span>**Créer un profil de filtrage IP**

Créez un profil de filtrage IP pour autoriser ou refuser des connexions vers un hôte à partir d'adresses IP spécifiques.

- 1. Accédez aux préférences de sécurité de l'hôte :
	- Sur l'hôte, ouvrez LogMeIn et suivez ce chemin d'accès : **Options** > **Préférences** > **Sécurité**
	- À partir du client, connectez-vous au menu principal de l'hôte et suivez ce chemin d'accès : **Préférences** > **Sécurité**
- 2. Sous **Gestion des intrusions**, cliquez sur **Modifier les profils** pour commencer à créer un profil de filtrage. La boîte de dialogue Filtrage IP est affichée.
- 3. Tapez un **nom** pour votre filtre et cliquez sur **Ajouter un profil**.
- 4. Choisissez un type de filtre :
	- Choisissez **autoriser** pour permettre à un filtre autorisant des adresses spécifiées d'accéder à cet hôte
	- Choisissez **refuser** pour permettre à un filtre empêchant des adresses spécifiées d'accéder à cet hôte
- 5. Tapez les **adresses** à autoriser ou refuser.

Les caractères génériques autorisés sont les suivants : l'astérisque (\*) remplaçant un nombre indéterminé de caractères et le point d'interrogation (?) remplaçant un seul caractère.

- 6. Tapez un **sous-réseau** à autoriser ou refuser.
- 7. Cliquez sur **Ajouter un filtre**. Le filtre est ajouté à la boîte **Filtres IP dans le profil**.
- 8. Répétez depuis l'étape 2, ci-dessus, pour ajouter d'autres filtres au profil de filtrage.
- 9. Cliquez sur **Retour** lorsque vous avez terminé d'ajouter des filtres au profil. Votre profil de filtrage est enregistré et vous revenez à la page Filtrage IP.
- 10. Vous devez appliquer votre profil de filtrage avant qu'il puisse prendre effet. Sur la page Filtrage IP, sélectionnez un profil de filtrage dans la liste de profils et cliquez sur **Utiliser un profil**. Le profil de filtrage est activé sur l'hôte.

Quand une connexion est établie avec l'hôte, l'adresse IP distante est vérifiée pour le ou les filtres dans le profil de filtrage appliqué. L'accès sera accordé ou refusé en conséquence.

<span id="page-45-2"></span>

**Important:** Les filtres sont vérifiés dans l'ordre dans lequel ils sont répertoriés dans la boîte **Filtres IP dans le profil**. L'ordre est primordial. Utilisez les flèches vers le haut et vers le bas en regard de la boîte **Filtres IP dans le profil** pour définir l'ordre approprié.

## **Exemples de filtrage IP**

Ces exemples permettent de comprendre comment utiliser la fonction filtrage IP.

### **1er exemple de filtrage IP**

Autoriser les connexions en provenance de l'adresse IP 215.43.21.12 et du réseau 192.168.0.0, et refuser toutes les autres connexions.

AUTORISER 215.43.21.12 AUTORISER 192.168.0.0 (255.255.0.0)

- ou - AUTORISER 192.168.\* REFUSER:\*

#### **2ème exemple de filtrage IP**

Autoriser les connexions en provenance de l'adresse IP 215.43.21.12 et du réseau 192.168.0.0 sauf pour l'adresse IP 192.168.0.12 et refuser toutes les autres connexions.

AUTORISER 215.43.21.12 REFUSER 192.168.0.12 AUTORISER 192.168.0.0 (255.255.0.0)

- ou -

```
AUTORISER 192.168.*
REFUSER.*
```
**Remarque:** Le refus de la connexion depuis 192.168.0.12 est établi avant l'autorisation des connexions au réseau 192.168.0.0. Si LogMeIn Pro trouvait l'élément AUTORISER en premier, il autoriserait l'accès à l'adresse 192.168.0.12 qui répond à la condition stipulée. Pour éviter ce genre d'erreurs, l'adresse 192.168.0.12 est contrôlée avant le réseau auquel elle appartient.

#### **3ème exemple de filtrage IP**

Autoriser toutes les connexions à l'exception de celles en provenance de l'adresse 192.168.0.12

REFUSER:192.168.0.12

#### **4ème exemple de filtrage IP**

Refuser toutes les connexions en provenance du réseau 192.168.0.0 à l'exception du sous-réseau 192.168.12.0 ; autoriser toutes les autres connexions

AUTORISER:192.168.12.0(255.255.255.0)

```
- ou -
AUTORISER:192.168.12.*
REFUSER:192.168.0.0 (255.255.0.0)
```
<span id="page-46-0"></span>- ou -

REFUSER:192.168.\*

## <span id="page-46-1"></span>**Détection et blocage des intrus potentiels**

Configurez un filtre de déni de service et un filtre d'attaque d'authentification pour permettre de détecter et de bloquer temporairement des intrus potentiels.

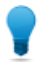

**Astuce:** Vous pouvez afficher les tentatives de connexion échouées et les blocages dans le fichier journal LogMeIn si la journalisation est activée.

## <span id="page-47-2"></span><span id="page-47-0"></span>**Configurer un bloqueur d'attaques de déni de service**

Utilisez ce bloqueur par précaution contre les intrus indésirables qui ralentissent votre ordinateur hôte en demandant continuellement le même service.

- 1. Accédez aux préférences de sécurité de l'hôte :
	- Sur l'hôte, ouvrez LogMeIn et suivez ce chemin d'accès : **Options** > **Préférences** > **Sécurité**
	- À partir du client, connectez-vous au menu principal de l'hôte et suivez ce chemin d'accès : **Préférences** > **Sécurité**
- 2. Sous **Gestion des intrusions**, cliquez sur **Afficher les détails** et définissez les options suivantes **Bloqueur d'attaques de déni de service** :

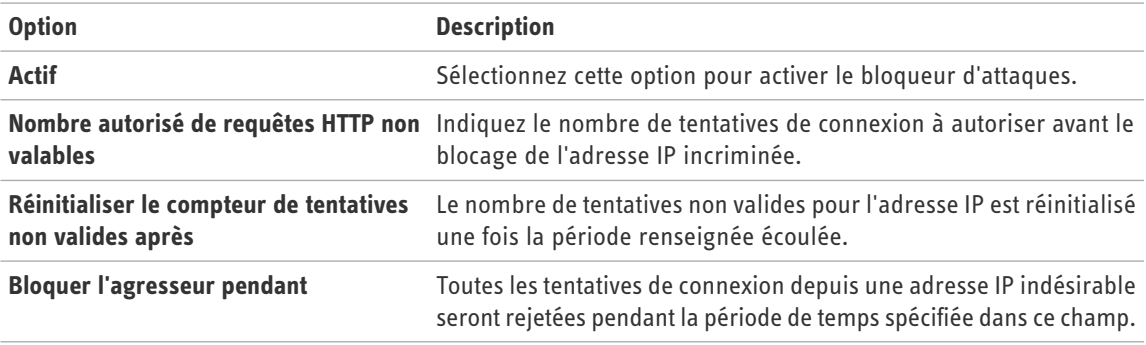

#### <span id="page-47-1"></span>3. Cliquez sur **OK** ou **Appliquer**.

Vos paramètres sont immédiatement appliqués à l'hôte.

Pour autoriser l'accès à partir d'adresses bloquées, cliquez sur **Tout débloquer**.

## <span id="page-47-3"></span>**Configurer un bloqueur d'attaques d'authentification**

Utilisez le bloqueur d'attaques d'authentification pour bloquer ceux qui tentent d'accéder à votre écran de connexion de l'hôte sans autorisation.

- 1. Accédez aux préférences de sécurité de l'hôte :
	- Sur l'hôte, ouvrez LogMeIn et suivez ce chemin d'accès : **Options** > **Préférences** > **Sécurité**
	- À partir du client, connectez-vous au menu principal de l'hôte et suivez ce chemin d'accès : **Préférences** > **Sécurité**
- 2. Sous **Gestion des intrusions**, définissez les options suivantes **Bloqueur d'attaque d'authentification** :

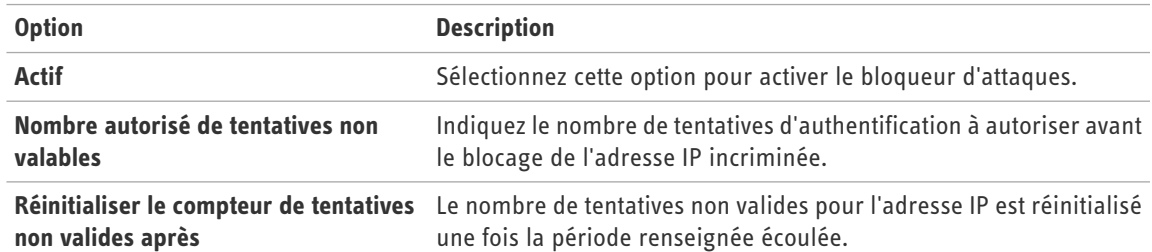

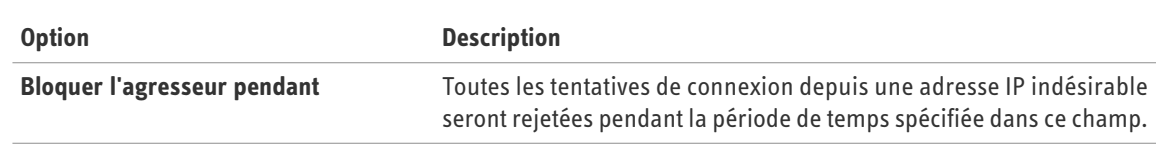

3. Cliquez sur **OK** ou **Appliquer**. Vos paramètres sont immédiatement appliqués à l'hôte.

Pour autoriser l'accès à partir d'adresses bloquées, cliquez sur **Tout débloquer**.

# <span id="page-48-1"></span><span id="page-48-0"></span>**Contrôle des personnes qui peuvent accéder à vos ordinateurs hôtes (Contrôle d'accès d'utilisateur)**

### **Quel type d'utilisateur peut accéder aux ordinateurs hôtes LogMeIn ?**

• L'utilisateur avec les identifiants d'administrateur sur l'ordinateur hôte (au niveau du système d'exploitation)

• L'utilisateur non-administrateur qui a reçu l'autorisation d'accéder à l'hôte via la fonction Contrôle d'accès d'utilisateur dans LogMeIn (voir *[Spécifier les droits d'accès utilisateur dans LogMeIn](#page-49-0)* à la page 50)

### **Que se passe-t-il si un utilisateur tente de se connecter sans l'autorisation appropriée ?**

Il se peut qu'une tentative de connexion sans autorisation Contrôle d'accès d'utilisateur appropriée entraîne l'erreur 4320 (« L'opérateur ou l'administrateur a refusé la requête »).

### **Quel est le rapport avec mon compte LogMeIn ?**

Les contrôles d'accès d'utilisateurs s'appliquent à un compte Windows ou Mac, pas à un compte LogMeIn. Il est possible qu'un utilisateur LogMeIn puisse voir un ordinateur répertorié dans son compte LogMeIn, sans avoir l'autorisation au niveau du système d'exploitation d'accéder à l'hôte.

### **Exemple**

Si l'ordinateur auquel vous souhaitez accéder à distance est configuré avec plusieurs comptes d'utilisateurs (par exemple, chaque membre de la famille possède son propre nom de connexion), vous devrez peut-être définir les autorisations d'accès LogMeIn de chaque utilisateur pour garantir que chaque utilisateur puisse accéder à l'ordinateur via LogMeIn.

- Supposez que vous possédiez un ordinateur à la maison « Ordinateur personnel principal »
- « Ordinateur personnel principal » est accessible par l'intermédiaire de votre compte LogMeIn, qui est partagé par tous les membres de la famille
- « Ordinateur personnel principal » comprend trois utilisateurs : (1) Père, (2) Fils, et (3) Fille (lorsque vous allumez l'ordinateur, vous devez cliquer sur un nom d'utilisateur/une icône pour vous connecter)
- « Père » est défini comme l'administrateur de « Ordinateur personnel principal »
- « Fils » et « Fille » sont définis comme utilisateurs avec accès limité
- « Père » doit se connecter au compte LogMeIn partagé de la famille et accéder à « Ordinateur personnel principal ». Ensuite, il doit s'authentifier sur « Ordinateur personnel principal » à l'aide de ses identifiants d'administrateur
- « Fils » ou « Fille » pourront uniquement se connecter à « Ordinateur personnel principal
- » à l'aide de leurs identifiants « Fils » ou « Fille » une fois que « Père » se soit connecté à

« Ordinateur personnel principal » et ait défini les contrôles d'accès d'utilisateurs appropriés dans LogMeIn

## <span id="page-49-1"></span><span id="page-49-0"></span>**Spécifier les droits d'accès utilisateur dans LogMeIn**

- 1. Accédez aux préférences de sécurité de l'hôte :
	- Sur l'hôte, ouvrez LogMeIn et suivez ce chemin d'accès : **Options** > **Préférences** > **Sécurité**
	- À partir du client, connectez-vous au menu principal de l'hôte et suivez ce chemin d'accès : **Préférences** > **Sécurité**
- 2. Dans **Contrôle d'accès d'utilisateur**, vous disposez des options suivantes :

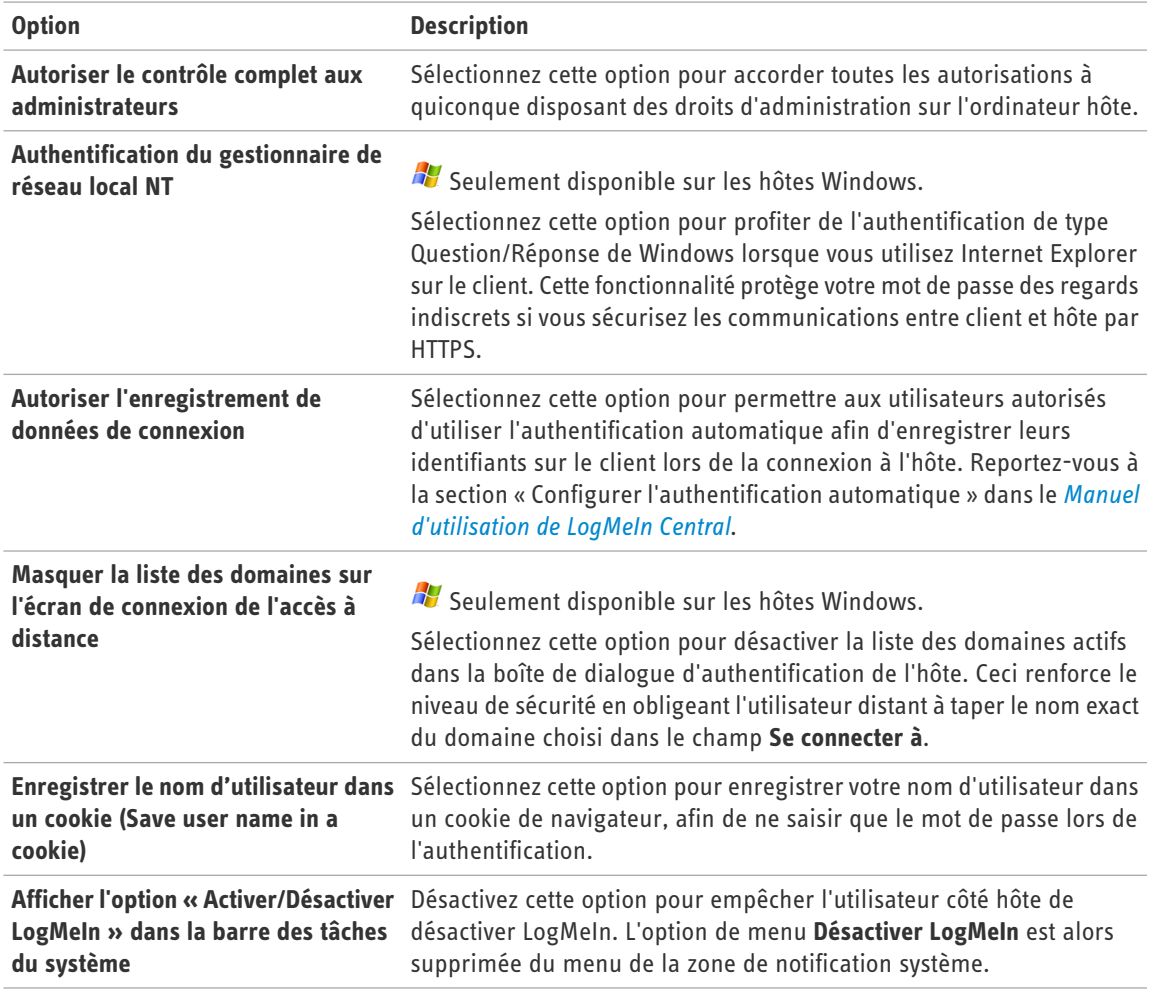

- 3. Sous Contrôle d'accès d'utilisateur, cliquez sur **Afficher les détails**. La boîte de dialogue Contrôles d'accès d'utilisateurs est affichée.
- 4. Dans le champ **Nom**, tapez (ou parcourez) le nom de l'utilisateur pour lequel vous souhaitez définir des autorisations.
- 5. Définissez les autorisations de l'utilisateur à l'aide des options suivantes :

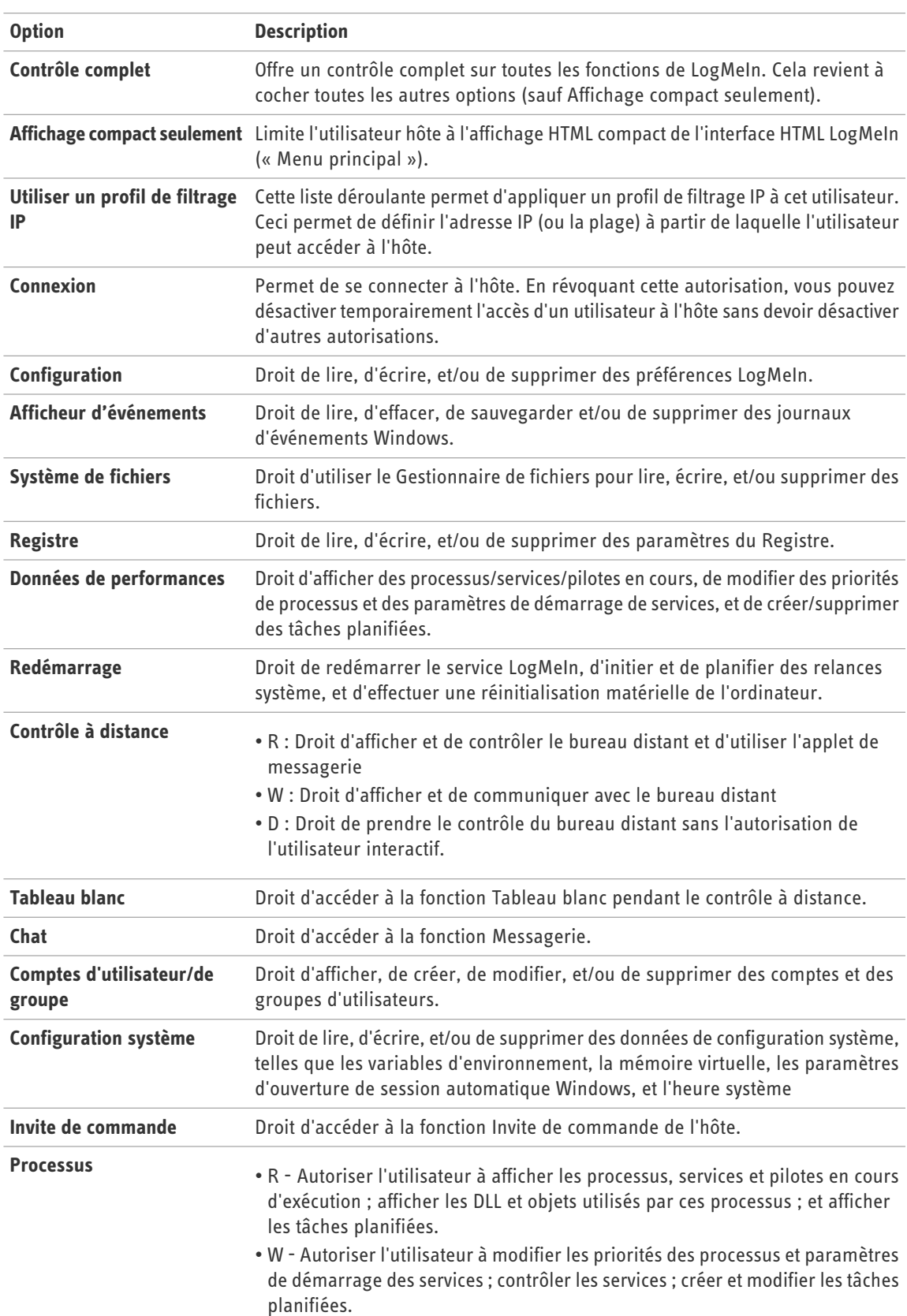

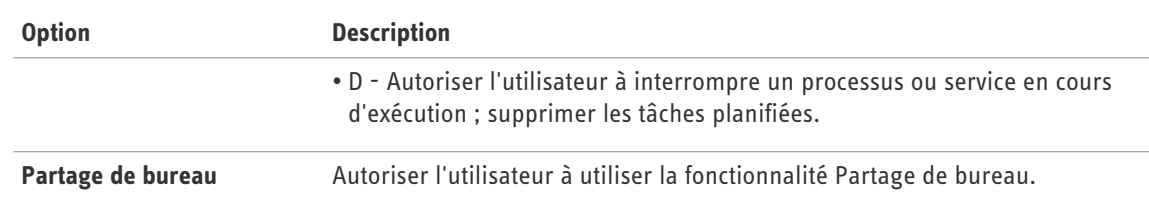

- 6. Cliquez sur **Ajouter**. L'utilisateur est ajouté à la liste d'utilisateurs.
- 7. Pour fermer la boîte de dialogue Contrôle d'accès d'utilisateur, cliquez sur **OK**.
- 8. Cliquez sur **OK** ou **Appliquer**. Vos paramètres sont immédiatement appliqués à l'hôte.

# <span id="page-52-0"></span>**Dépannage**

Pour toute assistance dépannage, consultez la *[Base de connaissances](https://secure.logmein.com/products/pro/supportkb.asp)*.

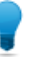

**Astuce:** La *[Communauté LogMeIn](http://community.logmein.com/logmein/)* est une excellente source d'informations provenant d'autres utilisateurs LogMeIn.

# <span id="page-52-4"></span><span id="page-52-1"></span>**Dépannage de l'impression à distance**

Suivez ces instructions si les documents imprimés à l'aide de l'impression à distance de LogMeIn ne s'impriment pas correctement (par exemple, effet miroir, mise en page incorrecte, ou caractères et contenu non significatifs).

**AV** Seulement disponible sur les hôtes Windows.

Merci de contacter l'*[Assistance clientèle](https://secure.logmein.com/support/pro2/)* LogMeIn si vous n'arrivez pas à imprimer à partir d'un hôte Mac.

- 1. Accédez aux préférences de l'hôte :
	- Sur l'hôte, ouvrez LogMeIn et suivez ce chemin d'accès : **Options** > **Préférences** > **Avancé**
	- À partir du client, connectez-vous au menu principal de l'hôte et suivez ce chemin d'accès : **Préférences** > **Avancé**
- 2. Sous **Impression à distance**, sélectionnez **Forcer l'impression bitmap**.
- 3. Cliquez sur **OK** ou **Appliquer**. Vos paramètres sont immédiatement appliqués à l'hôte.
- <span id="page-52-2"></span>4. Réimprimez le fichier.

Lorsque l'impression bitmap est activée, tous les documents imprimés à l'aide de l'impression à distance seront imprimés localement dans un fichier bitmap envoyé ensuite vers l'imprimante distante. L'impression bitmap est lente, mais fiable.

# <span id="page-52-3"></span>**Dépannage des problèmes d'affichage**

Suivez ces instructions pour résoudre des problèmes rencontrés lors de l'affichage vidéo ou lors de l'utilisation d'applications graphiques intenses ou de type DOS pendant le contrôle à distance. L'occultation de l'affichage ou le redémarrage de l'ordinateur hôte pendant l'exécution du contrôle à distance sont des problèmes classiques.

**AV** Seulement disponible sur les hôtes Windows.

- 1. Accédez aux préférences de l'hôte :
	- Sur l'hôte, ouvrez LogMeIn et suivez ce chemin d'accès : **Options** > **Préférences** > **Général**
	- À partir du client, connectez-vous au menu principal de l'hôte et suivez ce chemin d'accès : **Préférences** > **Général**
- 2. Sous **Contrôle à distance** > **Performances**, vérifiez que l'option **Utiliser l'accélération d'affichage** n'est pas sélectionnée.
- 3. Cliquez sur **OK** ou **Appliquer**.

Vos paramètres sont immédiatement appliqués à l'hôte.

# <span id="page-54-0"></span>**Gestion à distance des hôtes LogMeIn**

## <span id="page-54-4"></span><span id="page-54-1"></span>**Gestion des droits des utilisateurs et groupes Windows**

Le Gestionnaire des utilisateurs LogMeIn prend en charge toutes les fonctions de gestion de l'ordinateur Windows pour les Utilisateurs et groupes locaux, y compris la prise en charge complète d'Active Directory.

**Seulement disponible sur les hôtes Windows.** 

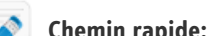

**Chemin rapide: Tableau de bord (mode Détaillé)** > **Gestion de l'ordinateur** > **Gestionnaire des utilisateurs**

- Cliquez sur un utilisateur dans l'onglet **Utilisateur** :
	- Modifier le mot de passe et les paramètres correspondants
	- Renommer l'utilisateur
	- Désactiver le compte
	- Supprimer l'utilisateur
	- Attribuer un répertoire de base
	- Attribuer un script d'ouverture de session
	- Attribuer un chemin d'accès au profil
- Cliquez sur un groupe dans l'onglet **Groupes** :
	- Attribuer des membres au groupe
	- Renommer le groupe
	- Supprimer le groupe
	- Modifier la description

## <span id="page-54-3"></span><span id="page-54-2"></span>**Contrôle des événements dans les journaux Application, Sécurité, et Système.**

L'afficheur d'événements LogMeIn prend en charge les fonctions semblables à l'Observateur d'événements Windows, dont le Journal d'événements d'applications et le Journal d'événements de sécurité.

**AV** Seulement disponible sur les hôtes Windows.

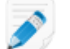

### **Chemin rapide: Tableau de bord (mode Détaillé)** > **Gestion de l'ordinateur** > **Afficheur d'événements**

- Cliquez sur une entrée pour afficher les détails des événements
- Effacez le contenu d'un fichier journal en cliquant sur **X** (Effacer le journal) sur la barre d'outils
- Cliquez sur l'icône **Alertes par e-mail** pour envoyer des alertes par e-mail vers des adresses e-mail spécifiées lorsque les entrées du journal correspondant à un critère donné sont saisies dans l'un des journaux d'événements

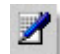

• Cliquez sur l'icône **Filtre d'événements** pour filtrer une longue liste d'événements

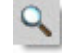

# <span id="page-55-2"></span><span id="page-55-0"></span>**Utilisation des services**

La fonction Services LogMeIn est semblable aux Services Windows.

**SE** Seulement disponible sur les hôtes Windows.

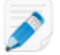

**Chemin rapide: Tableau de bord (mode Détaillé)** > **Gestion de l'ordinateur** > **Services**

- Sélectionnez un service :
	- Pour afficher ou modifier les détails, cliquez sur l'icône **Propriétés**

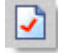

• Pour démarrer un élément arrêté, cliquez sur **Lire**

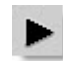

• Pour arrêter un élément en cours d'exécution, cliquez sur **Arrêter**

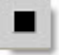

• Pour redémarrer un élément en cours d'exécution, cliquez sur **Redémarrer**

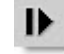

<span id="page-55-1"></span>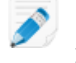

**Remarque:** Lorsque vous indiquez un compte d'utilisateur à utiliser par un service, il doit être au format DOMAINE\UTILISATEUR. Tapez .\UTILISATEUR pour utiliser un compte local.

## <span id="page-55-3"></span>**Utilisation des processus**

La fonction Processus LogMeIn est semblable à l'onglet Processus du Gestionnaire des tâches Windows.

**SE** Seulement disponible sur les hôtes Windows.

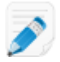

**Chemin rapide: Tableau de bord (mode Détaillé)** > **Gestion de l'ordinateur** > **Processus**

# <span id="page-56-2"></span><span id="page-56-0"></span>**Utilisation des pilotes**

**SE** Seulement disponible sur les hôtes Windows.

**Chemin rapide: Tableau de bord (mode Détaillé)** > **Gestion de l'ordinateur** > **Pilotes**

- Sélectionnez un pilote :
	- Pour afficher ou modifier les détails, cliquez sur l'icône **Propriétés**

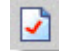

• Pour démarrer un élément arrêté, cliquez sur **Lire**

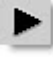

• Pour arrêter un élément en cours d'exécution, cliquez sur **Arrêter**

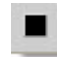

• Pour redémarrer un élément en cours d'exécution, cliquez sur **Redémarrer**

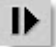

## <span id="page-56-3"></span><span id="page-56-1"></span>**Modification du registre**

La fonctionnalité Éditeur du Registre LogMeIn correspond à l'Éditeur du Registre Windows.

**SE** Seulement disponible sur les hôtes Windows.

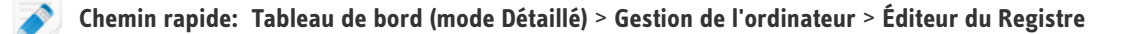

Les clés du Registre (HKCR, HKCU, HKLM, etc.) sont affichées dans l'arborescence.

- Cliquez sur un élément pour afficher les détails
	- Pour créer une valeur, cliquez sur l'icône **Plus**

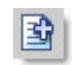

• Pour modifier les autorisations d'accès, cliquez sur l'icône **Clé**

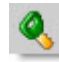

• Pour supprimer une clé, cliquez sur l'icône **Supprimer**

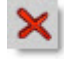

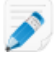

**Remarque:** Vous pouvez modifier les valeurs qui sont soit de type texte (REG\_SZ, REG\_EXPAND\_SZ, soit de type entier (REG\_DWORD), et les valeurs de type REG\_QWORD Les valeurs binaires sont affichées, mais ne peuvent pas être modifiées.

## <span id="page-57-0"></span>**Ouverture de l'invite de commande**

Ouvrez une invite de commande entièrement fonctionnelle sur un hôte.

**AV** Seulement disponible sur les hôtes Windows.

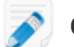

**Chemin rapide: Tableau de bord (mode Détaillé)** > **Gestion de l'ordinateur** > **Invite de commande**

<span id="page-57-1"></span>Le client Telnet, écrit sous la forme d'une applet Active X, fournit le chiffrement et la compression des données pour la sécurité et la vitesse. Une version HTML est disponible comme solution de secours.

# <span id="page-57-2"></span>**Redémarrage de l'hôte**

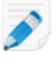

**Chemin rapide:** (Windows ou Mac) **Menu principal** > **Préférences** > **Paramètres avancés** > **Options de redémarrage**

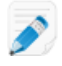

**Chemin rapide:** (Windows seulement) **Tableau de bord (mode Détaillé)** > **Préférences** > **Gestion de l'ordinateur** > **Redémarrage**

**Redémarrer LogMeIn (Restart** Redémarrez le service LogMeIn. Cette opération ne redémarre pas l'hôte. **LogMeIn)**

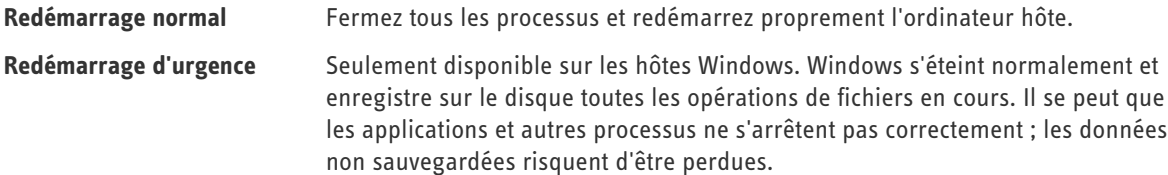

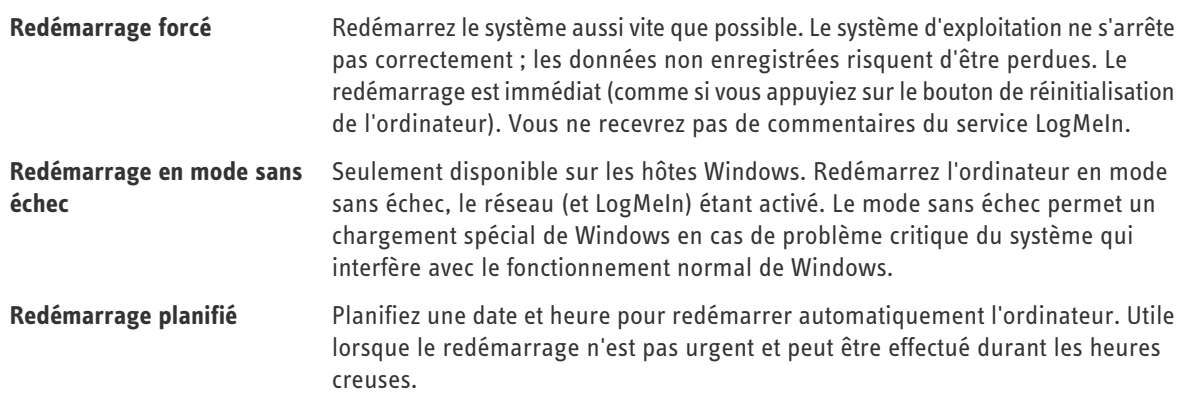

# <span id="page-58-3"></span><span id="page-58-0"></span>**Activation de l'ouverture de session automatique Windows**

Activez l'ouverture de session automatique pour contourner l'écran de connexion Windows. Au démarrage du système, le système tente de se connecter à Windows avec le nom d'utilisateur et le mot de passe spécifiés pour l'ouverture de session automatique.

**AV** Seulement disponible sur les hôtes Windows.

**Chemin rapide: Tableau de bord (mode Détaillé)** > **Gestion de l'ordinateur** > **Redémarrage**

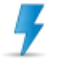

**Avertissement:** *[Lisez l'avertissement de sécurité sur l'ouverture de session automatique de Microsoft](http://support.microsoft.com/kb/315231)* avant d'utiliser cette fonction.

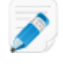

**Remarque:** Elle est différente de la fonction d'authentification automatique à la disposition des abonnés à LogMeIn Central. Reportez-vous à la section « Configurer l'authentification automatique » dans le Guide de l'utilisateur de LogMeIn Central.

- 1. Sur la page **Redémarrer**, cliquez sur **Spécifier les identifiants pour la connexion automatique après redémarrage**. La page **Connexion automatique** est affichée.
- 2. Entrez un **Nom d'utilisateur**, **Mot de passe** et **Domaine**.
- 3. Cochez la case **Ouverture de session automatique activée**.
- <span id="page-58-1"></span>4. Cliquez sur **Appliquer**.
- 5. Redémarrez l'hôte.

## <span id="page-58-2"></span>**Affichage du bureau de l'ordinateur hôte sans contrôle**

Utilisez la fonction Surveillance de l'écran hôte pour avoir accès **en lecture seule** à un écran d'ordinateur hôte.

**S**V Seulement disponible sur les hôtes Windows.

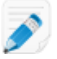

**Chemin rapide: Tableau de bord (mode Détaillé)** > **Gestion de l'ordinateur** > **Surveillance de l'écran hôte**

# <span id="page-59-5"></span><span id="page-59-0"></span>**Utilisation des variables d'environnement**

La gestion des variables d'environnement LogMeIn correspond à la gestion des variables d'environnement sous Propriétés système dans Windows.

**AV** Seulement disponible sur les hôtes Windows.

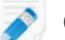

**Chemin rapide: Tableau de bord (mode Détaillé)** > **Paramètres de l'ordinateur** > **Variables d'environnement**

- Sélectionnez une variable :
	- Pour afficher ou modifier les détails, cliquez sur l'icône **Propriétés**

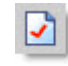

• Pour créer une valeur, cliquez sur l'icône **Plus**

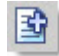

# <span id="page-59-4"></span><span id="page-59-1"></span>**Modification des paramètres de la mémoire virtuelle**

La gestion de la mémoire virtuelle LogMeIn correspond à la gestion de la mémoire virtuelle sous Propriétés système dans Windows.

 $\mathbb{S}^{\mathbf{r}}$  Seulement disponible sur les hôtes Windows.

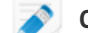

**Chemin rapide: Tableau de bord (mode Détaillé)** > **Paramètres de l'ordinateur** > **Mémoire virtuelle**

1. Modifiez la taille **Minimum** (initiale) et la taille **Maximum**.

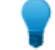

Astuce: Pour supprimer le fichier de pagination du lecteur, tapez 0 dans les deux champs.

- <span id="page-59-2"></span>2. Cliquez sur **Appliquer**.
- <span id="page-59-3"></span>3. Redémarrez l'hôte.

# **Modification de l'heure système sur un hôte**

**SE** Seulement disponible sur les hôtes Windows.

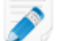

**Chemin rapide: Tableau de bord (mode Détaillé)** > **Paramètres de l'ordinateur** > **Heure**

• Tapez les valeurs souhaitées et cliquez sur **Appliquer**.

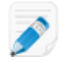

**Remarque:** L'heure est affichée en fonction des réglages de l'heure sur l'hôte.

## <span id="page-60-2"></span><span id="page-60-0"></span>**Gestion des ressources partagées**

Affichez et gérez les ressources partagées sur l'hôte, dont les dossiers partagés, partages administrateur, imprimantes, scanners, etc.

**SY** Seulement disponible sur les hôtes Windows.

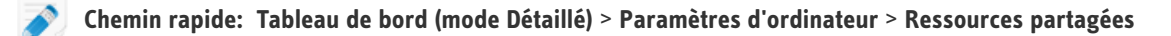

- Cliquez sur le lien **Chemin** d'un dossier pour ouvrir le dossier dans le Gestionnaire de fichiers LogMeIn
- Cliquez sur le bouton **Modifier les autorisations d'accès** pour ouvrir une boîte de dialogue ou vous pouvez ajouter ou supprimer des autorisations pour l'objet sélectionné

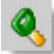

• Cliquez sur le bouton **Supprimer** pour supprimer le partage d'un objet

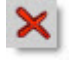

# <span id="page-60-3"></span><span id="page-60-1"></span>**Définition des priorités de modification automatique des processus**

Vous pouvez demander à LogMeIn de mettre à jour automatiquement la classe de priorité sous laquelle un processus est exécuté. Ceci est utile pour forcer les longues tâches sollicitant fortement le processeur en arrière-plan sur un ordinateur où la réactivité d'autres processus est critique.

**SE** Seulement disponible sur les hôtes Windows.

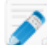

## **Chemin rapide: Tableau de bord (mode Détaillé)** > **Paramètres de l'ordinateur** > **Priorités automatiques**

- 1. Pour créer une priorité, cliquez sur l'icône **Plus**. La boîte de dialogue Priorités automatiques s'affiche.
- 2. Tapez le nom de l'exécutable dans le champ **Nom du processus**.
- 3. Choisissez la classe de priorité cible sous **Priorité**.
- 4. Cochez une ou plusieurs cases **Affinité du processeur** pour forcer un processus à s'exécuter sur un processeur spécifique (ou processeurs).
- 5. Cliquez sur **Ajouter**.

# <span id="page-61-0"></span>**Affichage des informations sur les performances de l'hôte**

# <span id="page-61-5"></span><span id="page-61-1"></span>**Affichage de la charge processeur**

Affichez les mesures de la charge sur tous les processeurs d'un hôte.

**SE** Seulement disponible sur les hôtes Windows.

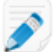

### **Chemin rapide: Tableau de bord (mode Détaillé)** > **Informations de performances** > **Charge processeur**

- Maintenez le curseur sur un graphique pour voir quand l'échantillon a été pris (chacun affiche une fréquence d'échantillonnage différente – 2 secondes, 10 secondes, 5 minutes, 1 heure)
- Utilisez les boutons numérotés pour passer d'un processeur à l'autre si l'hôte en possède plusieurs

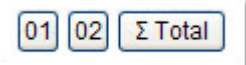

<span id="page-61-2"></span>• Cliquez sur un élément quelconque dans la liste des processus sollicitant le plus fortement le processeur pour afficher les détails des processus

# <span id="page-61-4"></span>**Affichage de la charge mémoire**

Affichez les mesures de la charge mémoire système sur un hôte.

**AV** Seulement disponible sur les hôtes Windows.

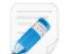

**Chemin rapide: Tableau de bord (mode Détaillé)** > **Informations de performances** > **Charge mémoire**

- Utilisez la liste déroulante pour choisir le type de données affiché dans les graphiques :
	- Charge mémoire
	- Charge mémoire physique
	- Allouer la charge mémoire
- <span id="page-61-6"></span><span id="page-61-3"></span>• Maintenez le curseur sur un graphique pour voir quand l'échantillon a été pris (chacun affiche une fréquence d'échantillonnage différente – 2 secondes, 10 secondes, 5 minutes, 1 heure)

## **Affichage de l'utilisation de l'espace disque**

Affichez les mesures de l'utilisation de l'espace disque par disque logique sur un hôte.

**AV** Seulement disponible sur les hôtes Windows.

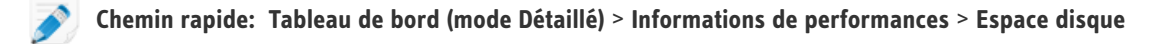

- Utilisez la liste déroulante pour basculer entre les disques disponibles
- Maintenez le curseur sur un graphique pour voir quand l'échantillon a été pris (chacun affiche une fréquence d'échantillonnage différente – 2 secondes, 10 secondes, 5 minutes, 1 heure)

# <span id="page-62-0"></span>**Affichage des informations de lecteur et de partition**

Affichez les détails concernant les disques physiques et partitions ainsi que les lecteurs logiques sur un hôte.

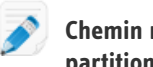

**Chemin rapide: Tableau de bord (mode Détaillé)** > **Informations de performances** > **Infos de lecteur et de partition**

• Pour gérer des fichiers sur un lecteur, cliquez sur un lien de lecteur

# <span id="page-62-4"></span><span id="page-62-1"></span>**Affichage des ports TCP/IP ouverts**

**AV** Seulement disponible sur les hôtes Windows.

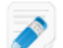

**Chemin rapide: Tableau de bord (mode Détaillé)** > **Informations de performances** > **Ports TCP/IP ouverts**

- 1. Indiquez le type de ports à afficher
	- Ports d'écoute (ports qui écoutent les connexions)
	- Ports connectés (ports qui ont été connectés à un autre ordinateur)
	- Autres (ports à différentes étapes de connexion et de déconnexion)
- 2. Pour résoudre les adresses IP figurant dans la liste des noms locaux, sélectionnez **Résoudre les adresses IP**. Cette opération peut prendre un temps considérable.
- 3. Cliquez sur **Continuer**.
	- Une liste des ports est affichée.

<span id="page-62-3"></span><span id="page-62-2"></span>Une fois la liste générée, vous pouvez modifier les ports que vous affichez à l'aide des cases sur la barre d'outils et en cliquant sur **Actualiser**.

## **Affichage des informations de trafic réseau**

**AV** Seulement disponible sur les hôtes Windows.

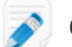

**Chemin rapide: Tableau de bord (mode Détaillé)** > **Informations de performances** > **Charge réseau**

• Pour afficher le trafic d'un réseau, cliquez sur un élément répertorié quelconque

• Pour voir le trafic réseau total, cliquez sur **Trafic réseau entrant** ou **Trafic réseau sortant**

## <span id="page-63-6"></span><span id="page-63-0"></span>**Affichage d'une liste des fichiers ouverts**

Affichez une liste de tous les fichiers actuellement ouverts sur un hôte, avec le nom des processus associés.

**AV** Seulement disponible sur les hôtes Windows.

**Chemin rapide: Tableau de bord (mode Détaillé)** > **Informations de performances** > **Fichiers ouverts**

- Cliquez sur un processus pour en afficher les détails
- Pour terminer un processus, cliquez sur **Terminer le processus** sur la barre d'outils

# <span id="page-63-4"></span><span id="page-63-1"></span>**Affichage d'une liste de clés de registre ouvertes sur un hôte**

**AV** Seulement disponible sur les hôtes Windows.

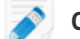

**Chemin rapide: Tableau de bord (mode Détaillé)** > **Informations de performances** > **Clés de registre utilisées**

- Cliquez sur un processus pour en afficher les détails
- <span id="page-63-2"></span>• Pour terminer un processus, cliquez sur **Terminer le processus** sur la barre d'outils

# <span id="page-63-5"></span>**Affichage d'une liste de DLL utilisées**

Affichez une liste de toutes les bibliothèques de liens dynamiques actuellement chargées et les processus qui les utilisent.

**AV** Seulement disponible sur les hôtes Windows.

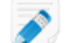

**Chemin rapide: Tableau de bord (mode Détaillé)** > **Informations de performances** > **DLL utilisées**

- <span id="page-63-3"></span>• Cliquez sur un processus pour en afficher les détails
- Pour terminer un processus, cliquez sur **Terminer le processus** sur la barre d'outils

# **Affichage des détails de connexion de LogMeIn**

Affichez toutes les connexions gérées par LogMeIn, dont l'adresse IP et le nom d'hôte de tout ordinateur effectuant une connexion à distance, le type de connexion, et le nom de l'utilisateur Windows associé à la connexion.

 $\mathbb{Z}$  Seulement disponible sur les hôtes Windows.

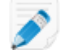

**Chemin rapide: Tableau de bord (mode Détaillé)** > **Informations de performances** > **Connexions LMI**

# <span id="page-64-2"></span><span id="page-64-0"></span>**Affichage des applications installées**

Affichez une liste des applications installées sur un hôte. La liste est renseignée depuis Ajout / suppression de programmes dans le Panneau de configuration de l'hôte.

**SE** Seulement disponible sur les hôtes Windows.

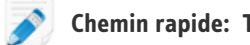

**Chemin rapide: Tableau de bord (mode Détaillé)** > **Informations de performances** > **Applications installées**

- Survolez une application répertoriée pour afficher les données disponibles (taille estimée, source d'installation, données d'enregistrement, et date et heure de la dernière utilisation, par exemple)
- Cliquez sur un lien quelconque du **Répertoire d'installation** pour utiliser les fichiers dans le Gestionnaire des fichiers LogMeIn

# <span id="page-64-3"></span><span id="page-64-1"></span>**Affichage des pilotes de périphériques chargés**

Ces informations sont en lecture seule.

**AV** Seulement disponible sur les hôtes Windows.

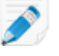

**Chemin rapide: Tableau de bord (mode Détaillé)** > **Informations de performances** > **Pilotes de périphériques chargés**

# <span id="page-65-0"></span>**Utilisation de LogMeIn dans un environnement multilingue**

# <span id="page-65-3"></span><span id="page-65-1"></span>**Langues disponibles**

Le site Web LogMeIn et le logiciel hôte LogMeIn sont disponibles en douze langues.

Pour modifier la langue du site Web LogMeIn, utilisez le sélecteur de langue et d'emplacement dans le coin supérieur droit du site.

## **Langues disponibles**

- de Allemand
- en Anglais
- es Espagnol
- fr Français
- hu Hongrois
- it Italien
- ja Japonais
- ko Coréen
- nl Néerlandais
- pt-br Portugais (Brésilien)
- ru Russe
- <span id="page-65-2"></span>• zh – Chinois

# <span id="page-65-4"></span>**À propos du mappage clavier international pendant le contrôle à distance**

Pendant le contrôle à distance entre le client et l'hôte avec des paramètres régionaux différents, vous devrez peut-être régler les paramètres du clavier pour permettre une saisie correcte des données.

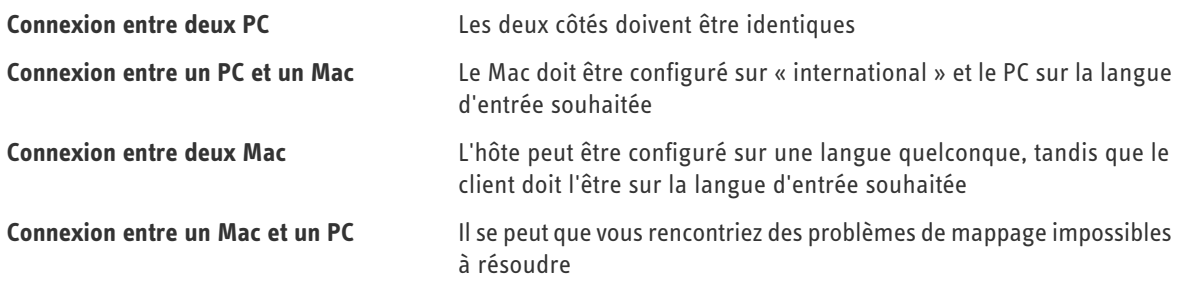

# <span id="page-66-1"></span><span id="page-66-0"></span>**Définir la langue utilisée par LogMeIn**

L'interface hôte LogMeIn et les messages sont affichés dans cette langue. Ce paramètre n'a aucun impact sur les paramètres du système d'exploitation.

- 1. Accédez aux préférences de l'hôte :
	- Sur l'hôte, ouvrez LogMeIn et suivez ce chemin d'accès : **Options** > **Préférences** > **Général**
	- À partir du client, connectez-vous au menu principal de l'hôte et suivez ce chemin d'accès : **Préférences** > **Général**
- 2. Sous **Aspect**, sélectionnez la langue appropriée dans la liste déroulante **Langue**.

Vous ne pouvez pas accéder à cette fonction ? Si LogMeIn a été installé par un administrateur ou un lien de déploiement à partir de LogMeIn Central, il se peut que votre administrateur ait restreint l'accès à cette fonction. Pour plus d'informations, contactez votre administrateur.

3. Cliquez sur **OK** ou **Appliquer**.

Sur l'hôte, vous devrez peut-être fermer puis rouvrir LogMeIn avant que les modifications soient visibles.

**Astuce:** Pour modifier la langue utilisée par Partage de bureau, Partage de fichiers, et le menu Barre de notification système LogMeIn, vous devez modifier les paramètres de langue du système d'exploitation. Dans Windows XP, allez dans Panneau de configuration > Options régionales et linguistiques. Sur Mac, allez dans Préférences Système > Langue et texte > Langues.

# <span id="page-67-0"></span>**Mentions légales**

PUBLIÉ PAR

LogMeIn, Inc. 500 Unicorn Park Drive Woburn, MA 01801

Copyright © 2010 LogMeIn, Inc.

Tous droits réservés. La reproduction ou la transmission du contenu de ce document, sous quelque forme ou par quelque moyen que ce soit, est interdite sans autorisation écrite préalable de l'éditeur.

LogMeIn®, (LogMeIn® Backup™, LogMeIn® Central™, LogMeIn® Free®, LogMeIn® Pro®, LogMeIn® Pro²™, LogMeIn® IT Reach™, LogMeIn® Rescue®, LogMeIn® Ignition, LogMeIn® Hamachi™, LogMeIn® Hamachi²™), LogMeIn® Express™, LogMeIn® Rescue+Mobile™, RemotelyAnywhere™ et Network Console™ sont des marques commerciales ou déposées de LogMeIn, Inc. aux États-Unis et/ou dans d'autres pays.

Cette publication peut mentionner des marques commerciales et des marques de service de tierces parties et de telles marques commerciales ou marques de service sont la propriété de leurs détenteurs respectifs. Ces marques peuvent être déposées et/ou utilisées aux États-Unis et dans d'autres pays. Ces marques de tierces parties incluent Apple, iPhone, iPod Touch, iTunes App Store et les marques, noms et logos associés qui appartiennent à Apple, Inc., et sont déposées et/ou utilisées aux États-Unis et dans d'autres pays. Intel® vPro™ est une marque commerciale d'Intel Corporation aux États-Unis et dans d'autres pays.

LES SPÉCIFICATIONS ET INFORMATIONS CONCERNANT LES PRODUITS ET LES SERVICES DANS CE MANUEL SONT SUJETTES A MODIFICATION SANS PRÉAVIS. TOUTES LES DÉCLARATIONS, INFORMATIONS ET RECOMMANDATIONS DE CE MANUEL SONT CONSIDÉRÉES COMME EXACTES MAIS SONT EXPOSÉES SANS GARANTIE D'AUCUNE SORTE, EXPRESSE OU TACITE. LES UTILISATEURS PRENNENT L'ENTIÈRE RESPONSABILITÉ DE L'APPLICATION DE TOUT PRODUIT ET SERVICE. LA LICENCE ET LA GARANTIE LIMITÉE POUR LES PRODUITS ET SERVICES D'ACCOMPAGNEMENT SONT DÉFINIES DANS LE DOCUMENT LOGMEIN *[CONDITIONS GÉNÉRALES](https://secure.logmein.com/policies/termsandconditions.aspx)* ET SONT INCLUSES CI-APRÈS PAR CETTE RÉFÉRENCE.

# **L'index**

# **A**

<span id="page-68-0"></span>abonnements afficher une liste des abonnements disponibles [10](#page-9-4) modifier l'abonnement appliqué à un ordinateur [16](#page-15-2) accélération d'affichage [53](#page-52-3) accès direct au contrôle à distance [17](#page-16-3) accès en un clic [18](#page-17-3) affichage des ordinateurs [14](#page-13-2) mode Détaillé (plus d'ordinateurs, moins de graphiques) [15](#page-14-3) mode Mosaïque (moins d'ordinateurs, plus de graphiques) [15](#page-14-4) vue Liste (préférable pour les grands comptes) [15](#page-14-5) affichage du bureau [59](#page-58-2) afficher fichiers journaux [40](#page-39-2) afficher la liste des ordinateurs [14](#page-13-2) afficher la taille pendant le contrôle à distance [23](#page-22-4) afficher un hôte sans contrôle [59](#page-58-2) agrandir l'écran pendant le contrôle à distance [23](#page-22-5) applications de type DOS, problèmes graphiques[accélération](#page-68-0) [d'affichage](#page-68-0) applications installées [65](#page-64-2) attaques DoS [47](#page-46-1), [48](#page-47-2) audit de compte [10](#page-9-5) authentification [17,](#page-16-3) [18,](#page-17-4) [45](#page-44-2) autorisation de contrôler à distance un hôte [36](#page-35-1)

## **B**

barre des tâche[szone de notification système](#page-70-0) bloquer l'entrée sur l'hôte pendant le contrôle à distance [26](#page-25-4)

# **C**

carte son utilisé pour le son à distance [25](#page-24-2) charge mémoire [62](#page-61-4) Charge processeur [62](#page-61-5) clé USB se connecter pendant le contrôle à distance [25](#page-24-3) clésÉditeur du Registre clés de registre afficher une liste [64](#page-63-4) client définition [6](#page-5-2) code d'accès à l'ordinateur [12,](#page-11-4) [18](#page-17-4) modifier [19](#page-18-2) commande-alt-échap. [24](#page-23-4) commande-option-échap. [24](#page-23-4) compression gestionnaire de fichiers [39](#page-38-2)

compte LogMeIn [9](#page-8-4) compte LogMeIn modifier l'e-mail du compte LogMeIn [9](#page-8-5) modifier le mot de passe du compte LogMeIn [10](#page-9-6) modifier les informations de facturation [10](#page-9-7) configuration requise hôte [12](#page-11-5) périphérique client [6](#page-5-3) connexion des lecteurs [25](#page-24-3) contrôle à distance accéder directement à [17](#page-16-3) autorisation à partir d'un utilisateur hôte [36](#page-35-1) enregistrer les sessions de contrôle à distance [41](#page-40-1) expiration de délai [39](#page-38-3) personnaliser la barre d'outils [27](#page-26-1) contrôle d'accès d'utilisateur [49](#page-48-1), [50](#page-49-1) contrôler l'accès à un hôte via des filtres IP [46](#page-45-3) copie de fichiers d'un ordinateur à l'autre [28](#page-27-3) copier/coller entre ordinateurs [24](#page-23-5) couleur qualité pendant le contrôle à distance [22](#page-21-3) couper [25](#page-24-2) ctrl+alt+suppr [24](#page-23-6)

# **D**

déni de service [47](#page-46-1), [48](#page-47-2) dépannage installation [12](#page-11-6) impression à distance [53](#page-52-4) déplacement de fichiers d'un ordinateur à l'autre [28](#page-27-3) dessiner pendant le contrôle à distance [23](#page-22-6) DLL [64](#page-63-5) données de charge réseau [63](#page-62-3) double moniteur [23](#page-22-7)

# **E**

e-mail modifier l'e-mail du compte LogMeIn [9](#page-8-5) effets désactiver [35](#page-34-3) empêcher l'entrée sur l'hôte en cas de perte de connexion [38](#page-37-2) empêcher l'entrée sur l'hôte pendant le contrôle à distance [26](#page-25-4) empêcher les autres de voir votre travail pendant le contrôle à distance [26](#page-25-5) enregistrement de session [41](#page-40-1) enregistrer les sessions de contrôle à distance [41](#page-40-1) entrée bloquée [35](#page-34-4) entrée clavier et souris bloquée [35](#page-34-4) erreur 4320 [49](#page-48-1)

erreur *(a continué)* impression [53](#page-52-4) événements [55](#page-54-3) expiration de délai du contrôle à distance [39](#page-38-3) verrouiller l'hôte [38](#page-37-2)

# **F**

fichiers copie [28](#page-27-3) déplacement [28](#page-27-3) duplication [28](#page-27-3) synchronisation [28](#page-27-3) fichiers journaux afficher [40](#page-39-2) fichiers ouverts [64](#page-63-6) filtrage des adresses IP [46](#page-45-3) filtre d'attaque d'authentification [47,](#page-46-1) [48](#page-47-3) Forcer à quitter [24](#page-23-4)

# **G**

gérer événements [55](#page-54-3) groupes Windows [55](#page-54-4) ressources partagées [61](#page-60-2) utilisateurs Windows [55](#page-54-4) gestion des ordinateurs hôte [14](#page-13-3) Gestionnaire de fichiers [28](#page-27-4) compression [39](#page-38-2) ouvrir un fichier pour le modifier [29](#page-28-1) sélectionner des fichiers [30](#page-29-1) Gestionnaire des tâches [24](#page-23-6) gestionnaire des tâches Windows [24](#page-23-6)

# **H**

heure modifier l'heure système [60](#page-59-3) hôte définition [5](#page-4-4)

# **K**

kiosques [37](#page-36-2)

## **L**

langue [66](#page-65-3) mappage clavier [66](#page-65-4) utilisé par LogMeIn [67](#page-66-1) utilisé par Partage de bureau, Partage de fichiers, le menu de la barre de notification système [67](#page-66-1) ligne d'entrée utilisé pour le son à distance [25](#page-24-2) LMIGuardian.exe [43](#page-42-1) LogMeIn Guardian [43](#page-42-1)

LogMeIn Ignition [18](#page-17-5)

## **M**

mappage clavier international [66](#page-65-4) PC vers Mac [38](#page-37-3) Mes ordinateurs se connecter à un hôte depuis [17](#page-16-3) messages de notification désactiver [37](#page-36-2) mettre à jour logiciel hôte [42](#page-41-1) modifier code d'accès à l'ordinateur [19](#page-18-2) langue [67](#page-66-1) nom de l'ordinateur [16](#page-15-3) moniteurs basculement vers un autre moniteur hôte [23](#page-22-7) mot de passe modifier le mot de passe du compte LogMeIn [10](#page-9-6) Windows ou Mac [18](#page-17-4) mot de passe personnel [45](#page-44-2)

# **N**

nom de l'ordinateur modifier [16](#page-15-3) numéros de contact internationaux [66](#page-65-3)

# **O**

occultation de l'affichage[accélération d'affichage](#page-68-0) occulter le moniteur de l'hôte [26](#page-25-5) ouverture de session automatique [59](#page-58-3) ouvrir un nouvel onglet [17](#page-16-3)

# **P**

papier peint désactiver [35](#page-34-3) paramètres de proxy [40](#page-39-3) paramètres régionaux clavier [66](#page-65-4) pare-feu [13](#page-12-1) Partage de bureau envoyer une invitation [31](#page-30-2) supprimer ou désactiver une invitation [32](#page-31-1) utilisation [31](#page-30-3) partage de fichiers [33](#page-32-2) Partage de fichiers [33](#page-32-2) pilote d'affichage miroi[raccélération d'affichage](#page-68-0) pilotes [57](#page-56-2) pilotes de périphériques [65](#page-64-3) plein écran [22](#page-21-4) pointeur laser [24](#page-23-7) ports ouverts [63](#page-62-4) ports TCP/IP [63](#page-62-4)

priorité du clavier et de la souris [35](#page-34-4) priorités [61](#page-60-3) programme graphiques intenses pendant le contrôle à distanc[eaccélération d'affichage](#page-68-0)

## **R**

raccourci sur le bureau à un ordinateur [18](#page-17-3) RCREC [41](#page-40-1) redémarrage [58](#page-57-2) redémarrer LogMeIn [58](#page-57-2) résolution [22](#page-21-4) ressources partagées [61](#page-60-2)

## **S**

se connecter à un hôte à l'aide d'un raccourci [18](#page-17-3) à un ordinateur hôte [17](#page-16-3) à un ordinateur hôte, conditions requises [17](#page-16-4) établir une connexion rapide [18](#page-17-5) ouvrir un nouvel onglet [17](#page-16-3) sécurité [45,](#page-44-3) [49](#page-48-1) authentification de l'hôte [18,](#page-17-4) [45](#page-44-2) compte LogMeIn [10](#page-9-5) contrôle à distance [26](#page-25-5), [38](#page-37-2) déni de service [48](#page-47-2) filtrage des adresses IP [46](#page-45-3) filtre d'attaque d'authentification [48](#page-47-3) mot de passe personnel [45](#page-44-2) sécurité pendant le contrôle à distance [26](#page-25-4) Services démarrage, arrêt, redémarrage [56](#page-55-2) smartphone en tant que client [6](#page-5-3) son [25](#page-24-2) son à distance [25](#page-24-2) Sortie de veille par accès réseau activer [19](#page-18-3) configuration requise [19](#page-18-3) surveiller un hôte [59](#page-58-2) synchronisation du Presse-papiers [24](#page-23-5) synchroniser le Presse-papiers [24](#page-23-5)

## **T**

tableau blanc [23](#page-22-6) taille d'écran [23](#page-22-4) temps d'inactivité [39](#page-38-3) temps de déconnexion du contrôle à distance [39](#page-38-3)

# **U**

utilisation de l'espace disque [62](#page-61-6)

# **V**

verrouiller l'hôte après le contrôle à distance [38](#page-37-2) version mettre à jour vers le logiciel LogMeIn le plus récent [42](#page-41-1) vidé[oaccélération d'affichage](#page-68-0) vitesse de connexion réseau [26](#page-25-6) Votre entrée est bloquée [35](#page-34-4)

## **W**

Windows Afficheur d'événements [55](#page-54-3) Éditeur du Registre [57](#page-56-3) Gestion de l'ordinateur, Utilisateurs et groupes locaux [55](#page-54-4) Gestion des groupes [55](#page-54-4) Gestion des utilisateurs [55](#page-54-4) Journal d'événements d'applications [55](#page-54-3) Journal d'événements de sécurité [55](#page-54-3) mot de passe [18](#page-17-4) ouverture de session automatique [59](#page-58-3) Planification des priorités [61](#page-60-3) Processus [56](#page-55-3) Propriétés système, Mémoire virtuelle [60](#page-59-4) Propriétés système, Variables d'environnement [60](#page-59-5) Services [56](#page-55-2)

## <span id="page-70-0"></span>**Z**

zone de notification système afficher/supprimer l'icône de la zone de notification système [37](#page-36-3)